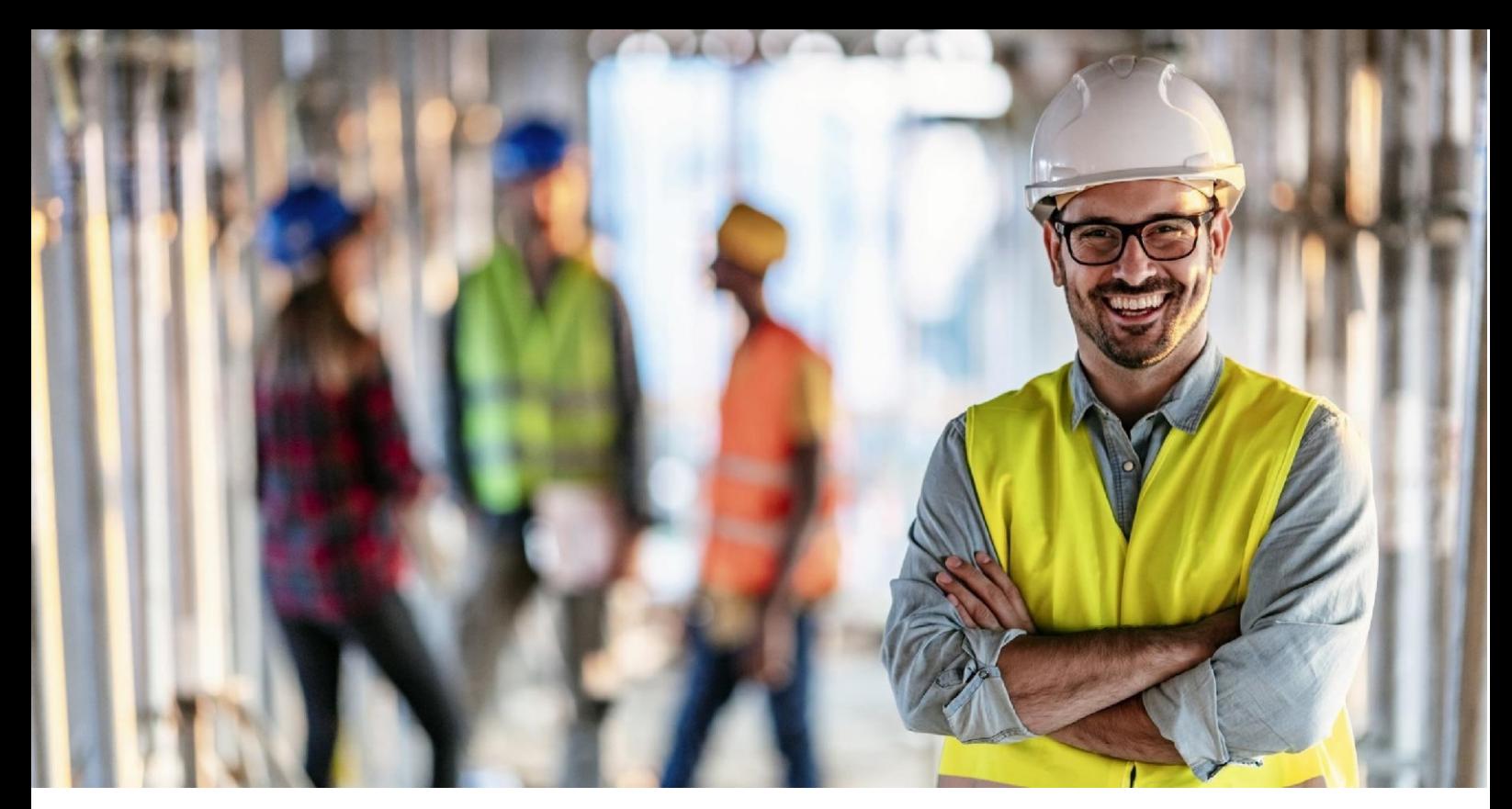

SANTÉ AU TRAVAIL

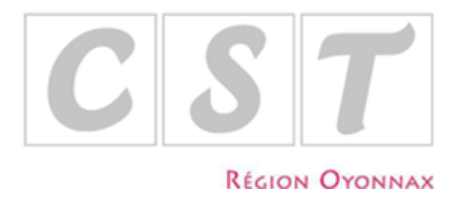

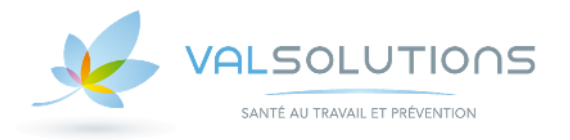

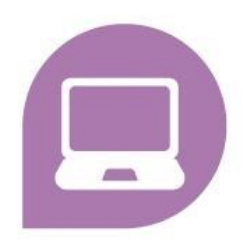

# **Notice d'Utilisation Portail Santé Travail**

# **Sommaire**

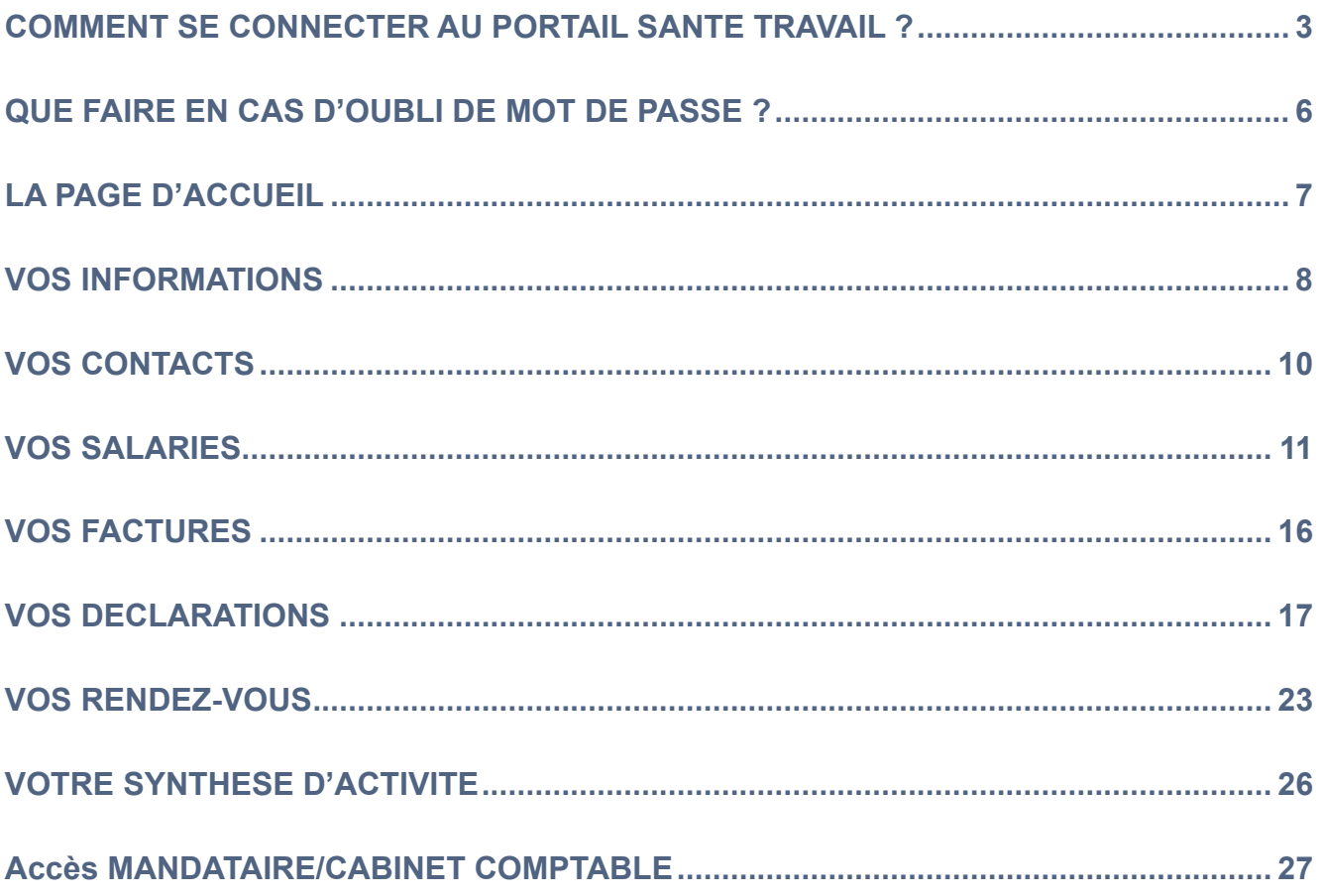

## <span id="page-2-0"></span>**COMMENT SE CONNECTER AU PORTAIL SANTE TRAVAIL ?**

Accédez à notre sit[e https://www.sante-travail-oyonnax.fr](https://www.sante-travail-oyonnax.fr/) [.](http://www.ast74.f/#r) Cliquez sur **ESPACE ADHERENT**.

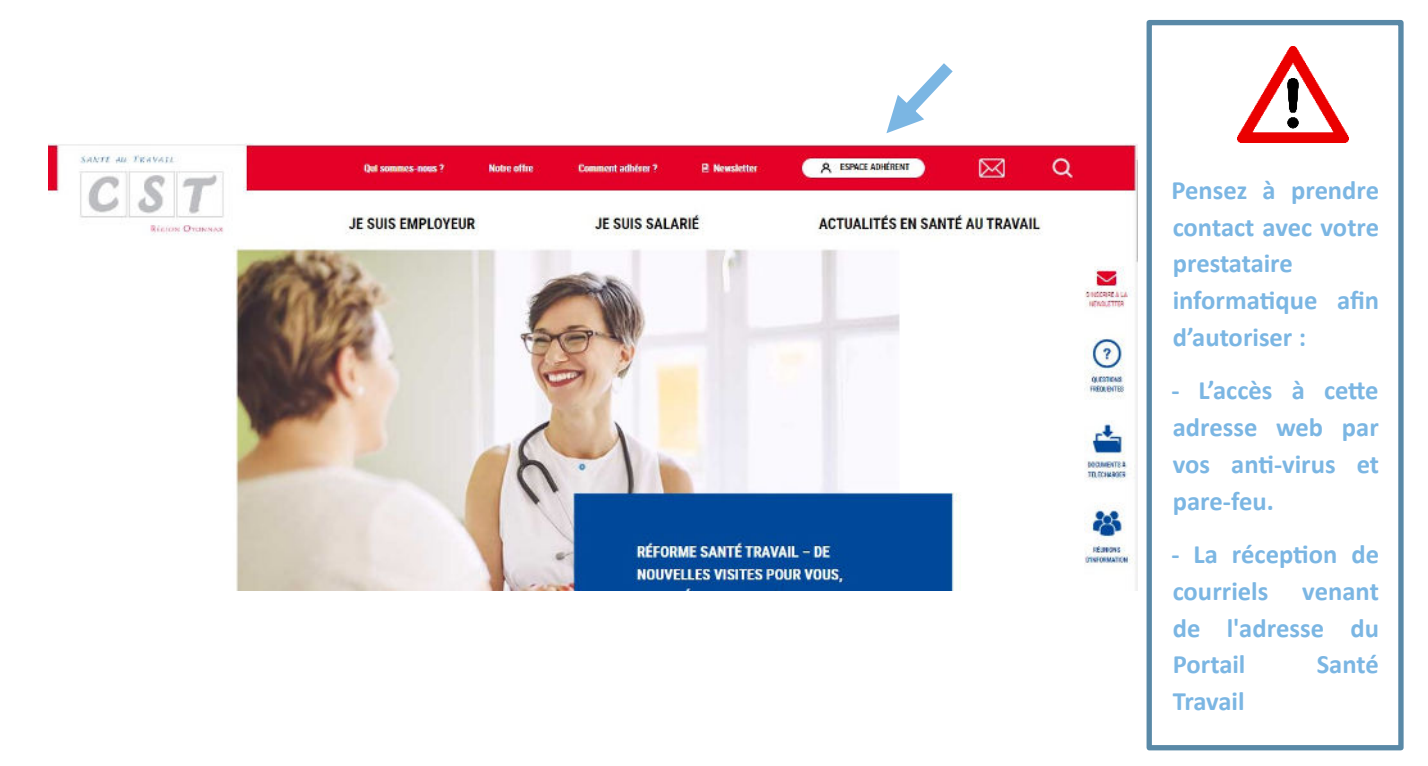

Puis dans l'encart PORTAIL SANTE TRAVAIL, cliquez sur **ACCEDER AU PORTAIL SANTE TRAVAIL**.

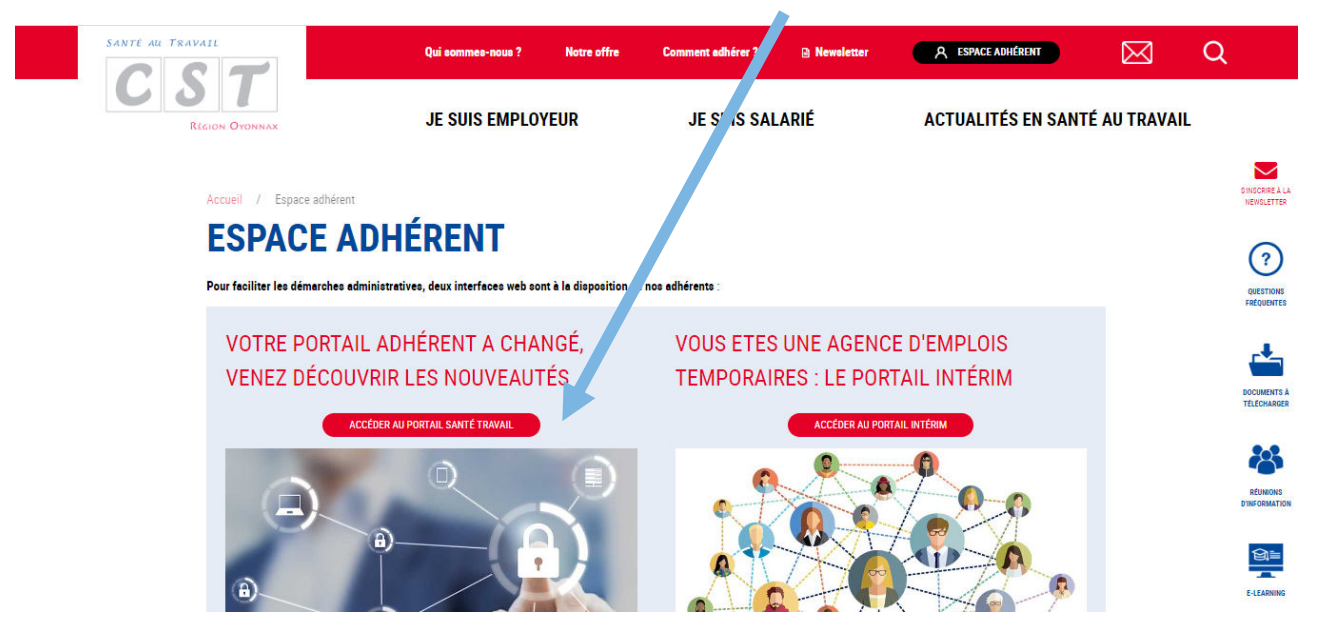

Vous arrivez sur la page d'authentification.

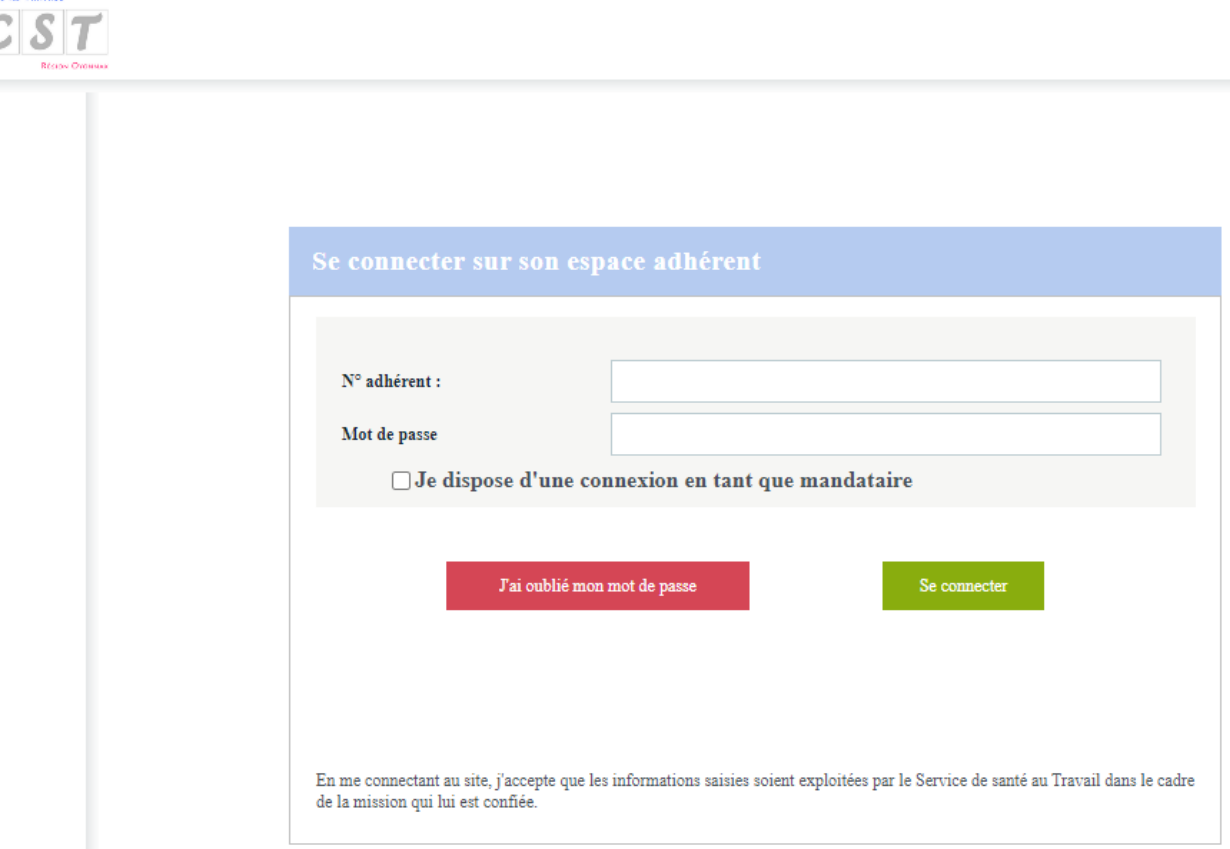

#### Pour les entreprises

L'accès à ce portail se fait grâce au N° d'adhérent et un mot de passe fournis par le CST Oyonnax.

- **1.** Saisir le numéro de l'adhérent
- **2.** Saisir le mot de passe
- **3.** Cliquez pour vous connecter à votre espace

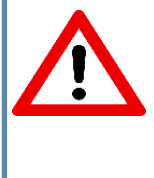

**Rappel : Si vous faites appel à un cabinet comptable pour la saisie de votre Déclaration Annuelle ou/et la gestion de votre personnel, il vous incombe de nous faire parvenir l'autorisation reçue par courrier dûment complétée, avant le 15 Octobre puis à chaque modification de mandataire. Un accès personnalisé lui sera ainsi ouvert et des codes spécifiques communiqués.**

#### Pour les cabinets comptables

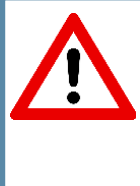

**Rappel : Si votre client souhaite vous confier la saisie de sa Déclaration Annuelle ou/et la gestion de son personnel, il lui incombe de nous faire parvenir l'autorisation reçue par courrier dûment complétée, avant le 15 Octobre puis à chaque modification de mandataire. Un accès personnalisé vous sera ainsi ouvert et des codes spécifiques communiqués.**

Cliquer sur : **Je dispose d'une connexion en tant que mandataire.**

#### Les différents cas de connexion

#### **1ERE CONNEXION**

Lors de la première connexion, l'adhérent sera invité à personnaliser son mot de passe et à associer son compte à une adresse mail qui pourra être utilisée par la suite en cas d'oubli de ce mot de passe.

#### **NOMBRE DE TENTATIVES DE CONNEXION**

Après 5 tentatives de connexion infructueuses, un pop-up s'affiche et demande de contacter le Comité de Santé au Travail ci-après dénommé « service » :

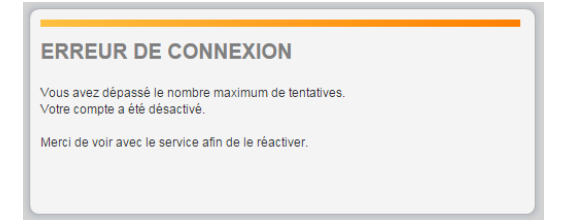

#### **ENTREPRISE RADIEE**

Lorsque l'entreprise est radiée auprès du Comité de Santé au Travail, un pop-up s'affiche à la connexion et demande de contacter le service (= le Comité de Santé au Travail) :

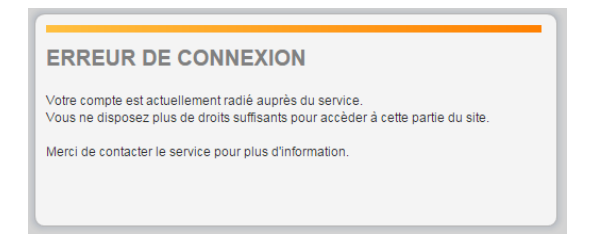

# <span id="page-5-0"></span>**QUE FAIRE EN CAS D'OUBLI DE MOT DE PASSE ?**

Sur la page d'accueil du portail, cliquez sur **J'ai oublié mon mot de passe** et laissez-vous guider :

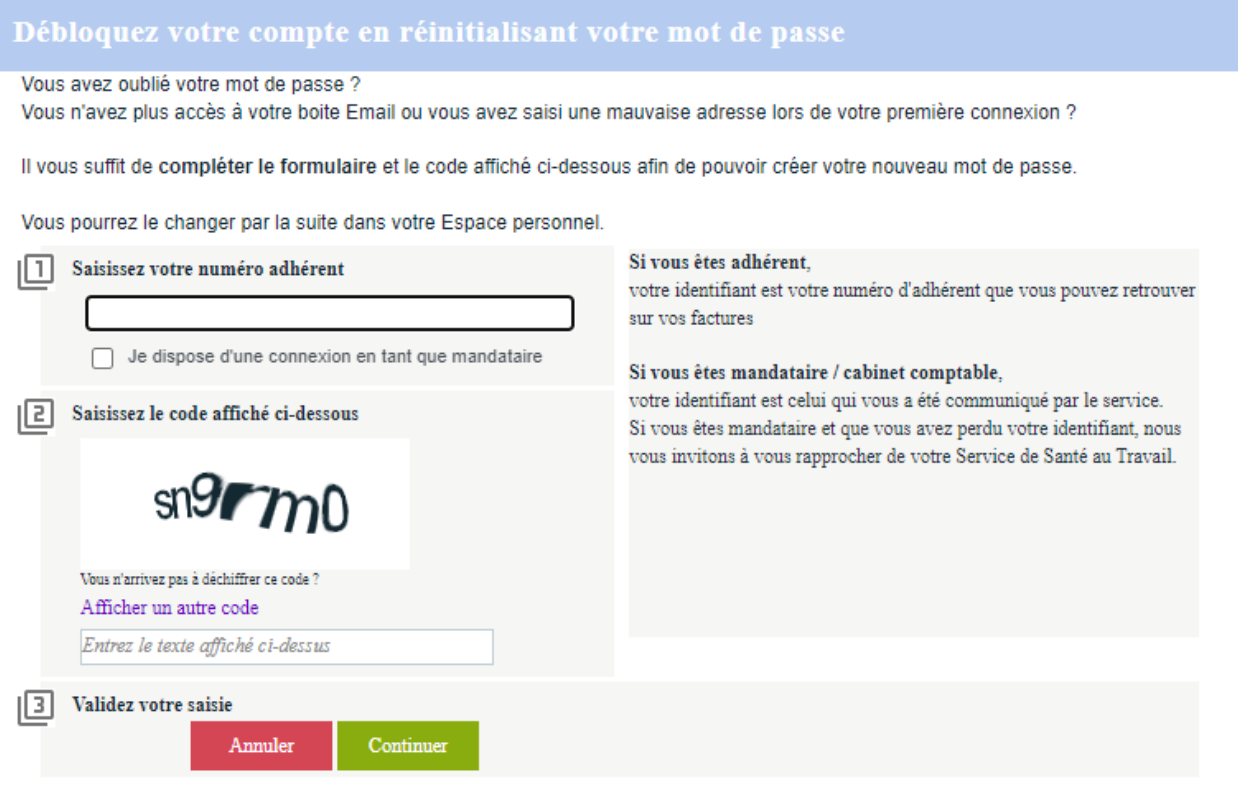

Pour obtenir le mot de passe, au minimum une authentification sur le site a dû être effectuée.

Dans le cas contraire, prendre contact directement avec le Comité de Santé au Travail afin qu'il vous attribue un nouveau mot de passe ou utiliser la fonctionnalité **Votre email n'est pas dans la liste.**

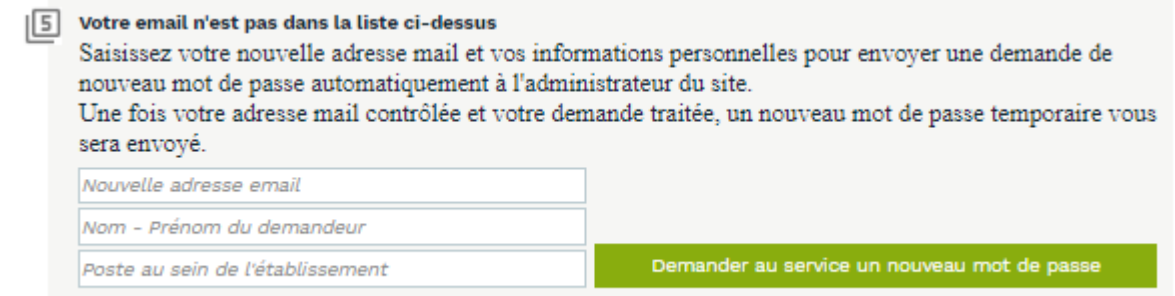

# <span id="page-6-0"></span>**LA PAGE D'ACCUEIL**

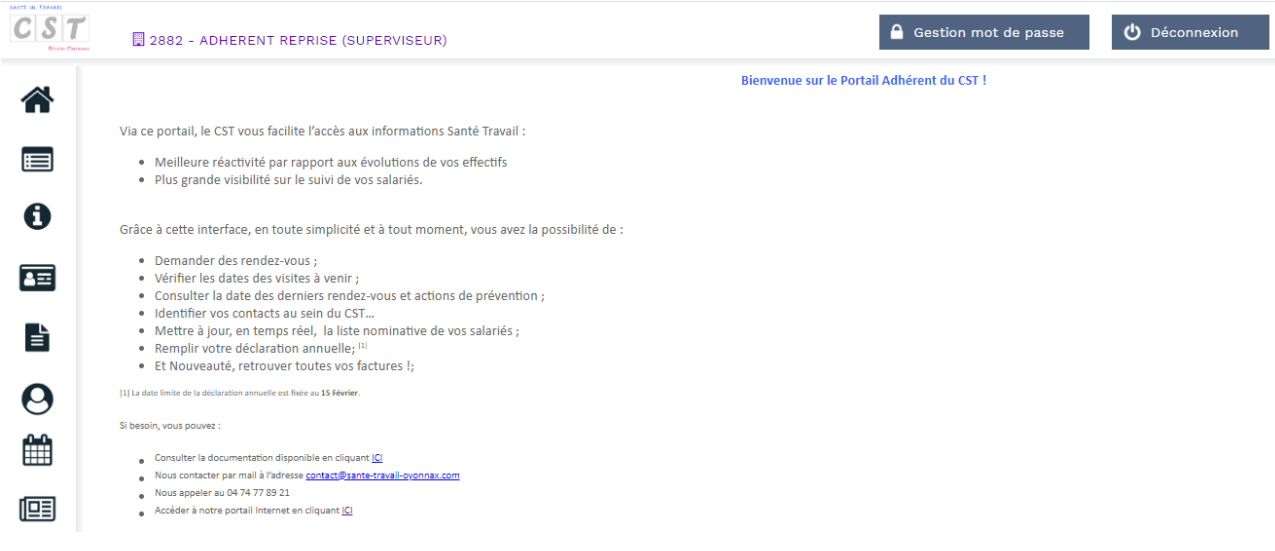

Depuis la page d'accueil, vous pourrez accéder aux différents volets de navigation à gauche :

合

 $\blacksquare$  $\mathbf 0$ 

 $\boxed{2}$ 

自

 $\boldsymbol{\Theta}$ 

▦

啯

6

 $\overline{8}$ 

- **1.** Accueil
- **2.** Vos informations
- **3.** Vos contacts
- **4.** Vos salariés
- **5.** Vos factures
- **6.** Vos déclarations
- **7.** Vos rendez-vous
- **8.** Votre synthèse d'activité

Ainsi qu'à : Gestion du mot de passe. **9.** et Déconnexion **10.** depuis le bandeau supérieur :

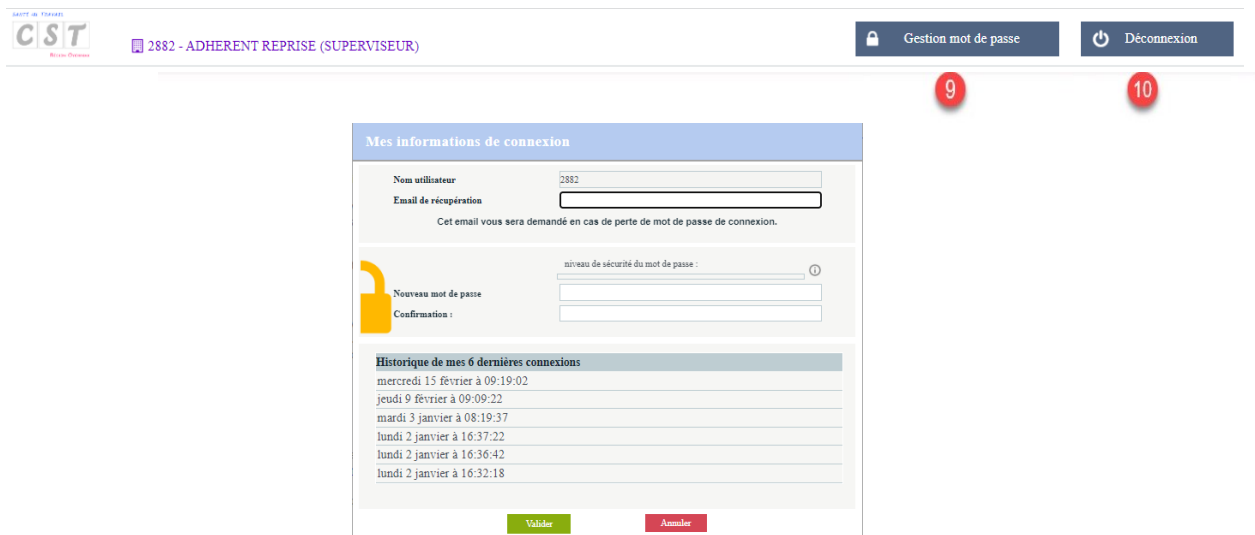

# <span id="page-7-0"></span>**VOS INFORMATIONS**

Ce menu permet de visualiser / mettre à jour vos coordonnées et les données administratives de l'entreprise :

- 1. Informations administratives / Déclarer un changement de situation au niveau de votre entreprise (Cessation d'activité, plus de personnel, liquidation ou redressement judiciaire…)
- 2. Vos contacts et adresses
- 3. Informations diverses.

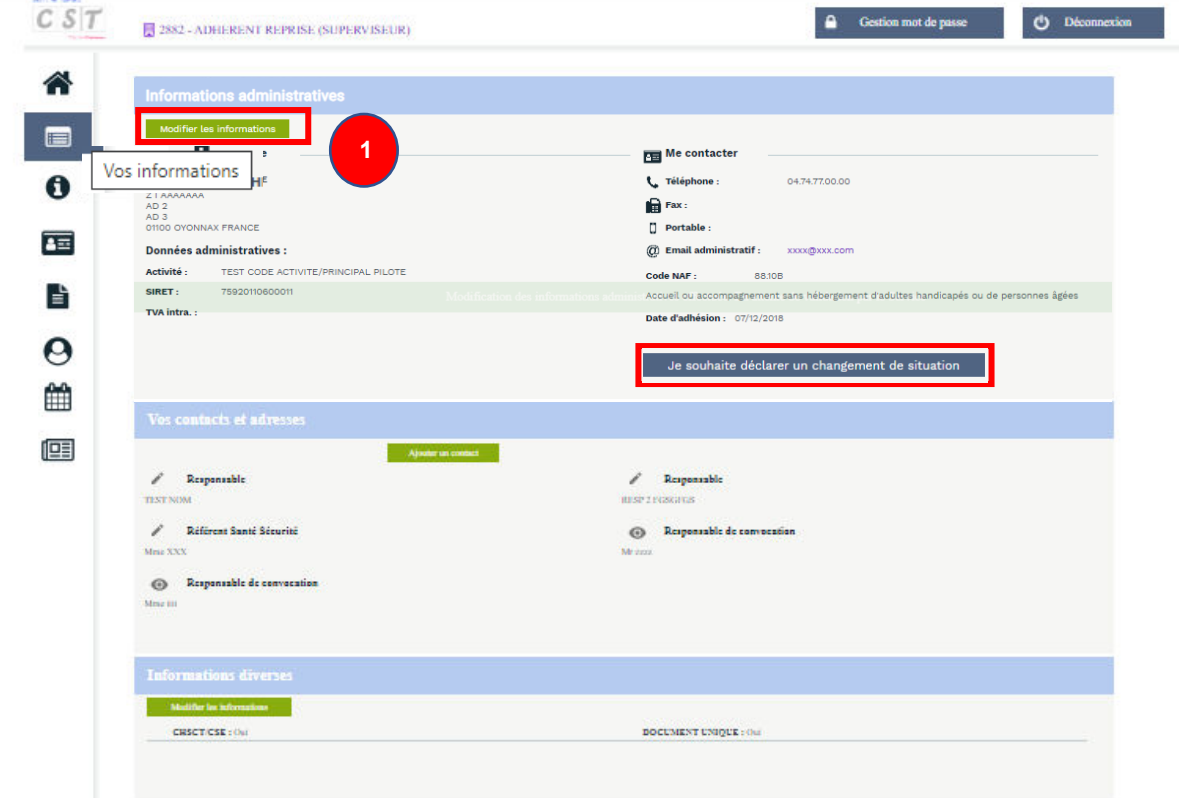

#### **1. Dans Informations administratives :**

- Un clic sur **Modifier les informations** permet d'accéder à la page de modification des informations administratives.

- Un clic sur **Je souhaite déclarer un changement de situation** permet de déclarer un changement de situation au niveau de votre entreprise (Cessation d'activité, plus de personnel, liquidation ou redressement judiciaire…)

 Une fois la mise à jour réalisée, cliquer sur **Valider. L**es modifications sont alors automatiquement transférées au Comité de Santé au Travail pour prise en compte.

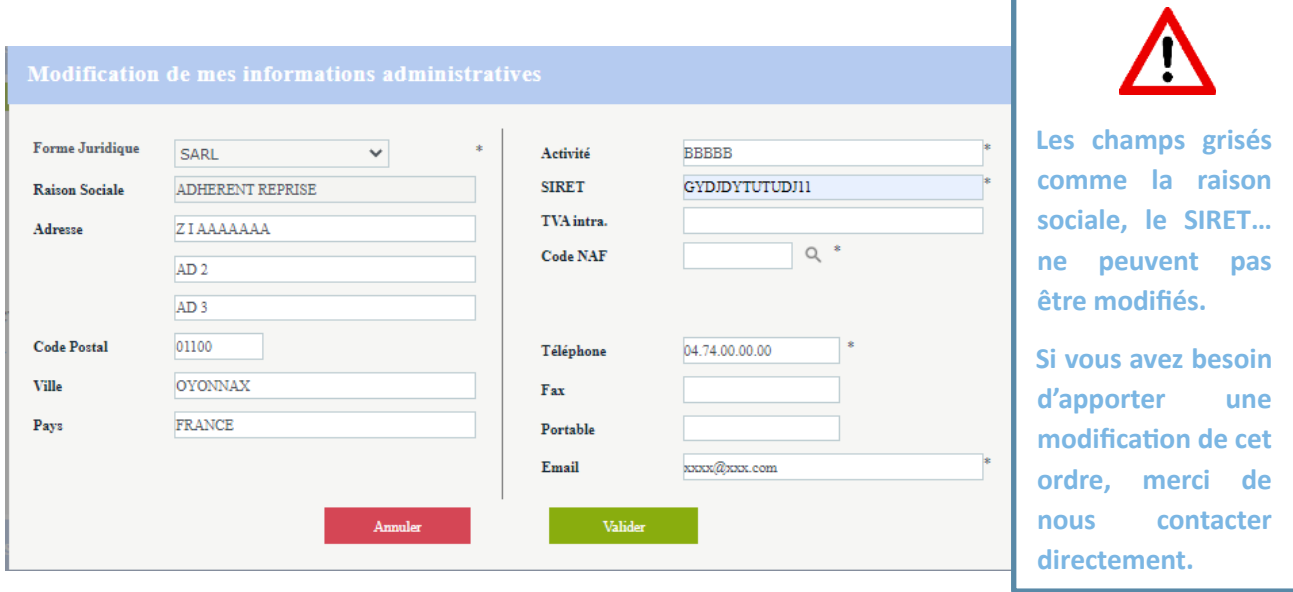

**2. Dans Vos contacts et adresses :** Un clic sur **Ajouter un contact** permet de créer un contact (uniquement pour les types de contacts proposés, n'étant pas encore renseignés pour l'entreprise).

Le détail des informations concernant les contacts déjà enregistrés sont visibles, et modifiables pour

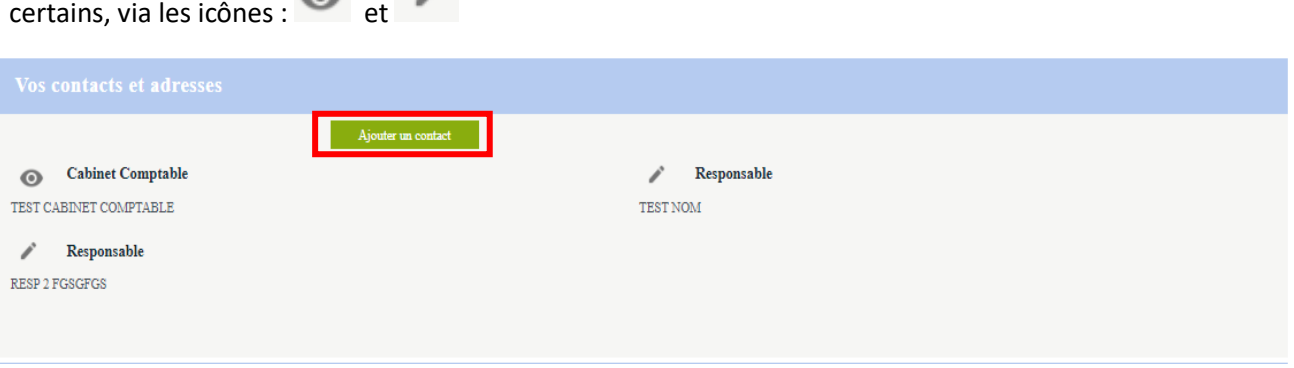

**3. Dans Informations diverses :** Un clic sur **Modifier une information** permet de mettre à jour les données.

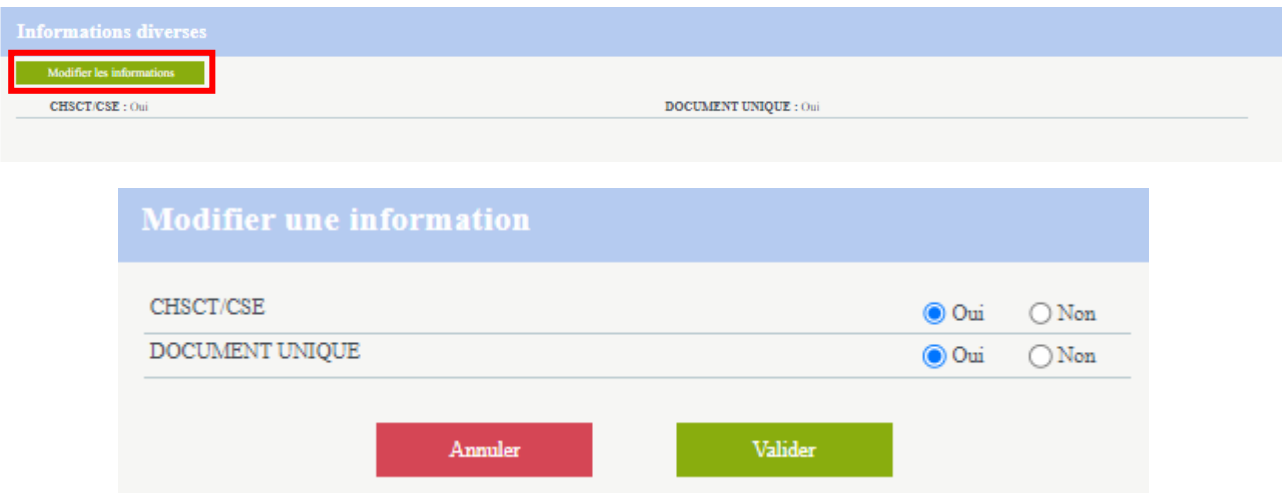

## <span id="page-9-0"></span>**VOS CONTACTS**

Ce menu vous renseigne sur :

- **1. Votre Centre de visite**
- **2. Votre Equipe pluridisciplinaire**
- **3. Les coordonnées et horaires du CST Oyonnax**

Si besoin, vous trouverez plus de détails sur l'équipe santé Travail rattachée à votre entreprise en cliquant  $\mathbf{S}$ ur  $\mathbf{O}$ 

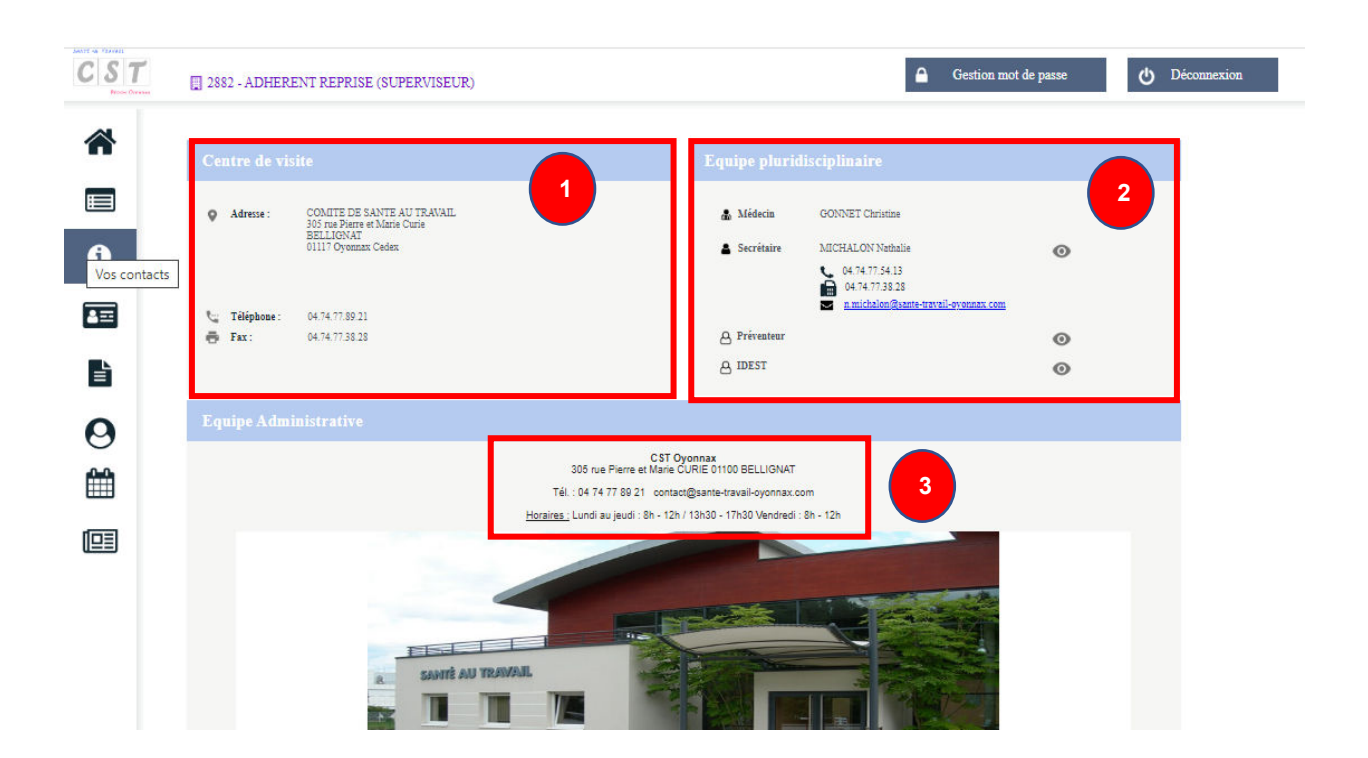

## <span id="page-10-0"></span>**VOS SALARIES**

Cet onglet vous permet de gérer votre effectif.

**Tout au long de l'année, vous devez signaler les changements de situation de vos salariés (embauche/sortie, poste de travail…) en passant par ce menu. En revanche, lorsqu'une déclaration annuelle est à saisir, le menu « Mes salariés » est inaccessible. La mise à jour de l'état nominatif passera alors OBLIGATOIREMENT par le menu « Ma déclaration annuelle ».**

Si tel est le cas, un message vous en informe :

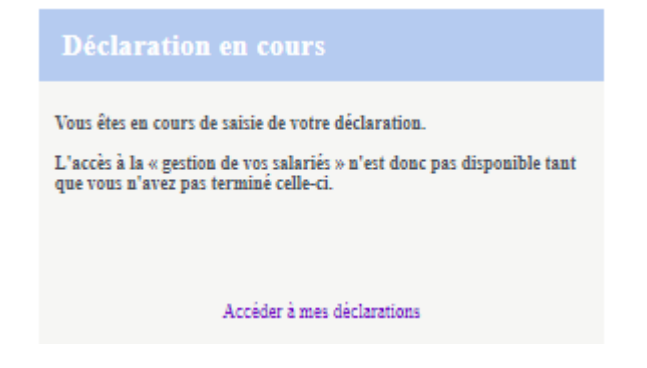

**1.** Sur cet espace il est possible, tout au long de l'année, d'ajouter un nouveau salarié, de débaucher un salarié, de modifier un salarié existant.

Une impression ou un export de cette liste est également possible, ce qui permet aussi de consulter les dates de dernières visites.

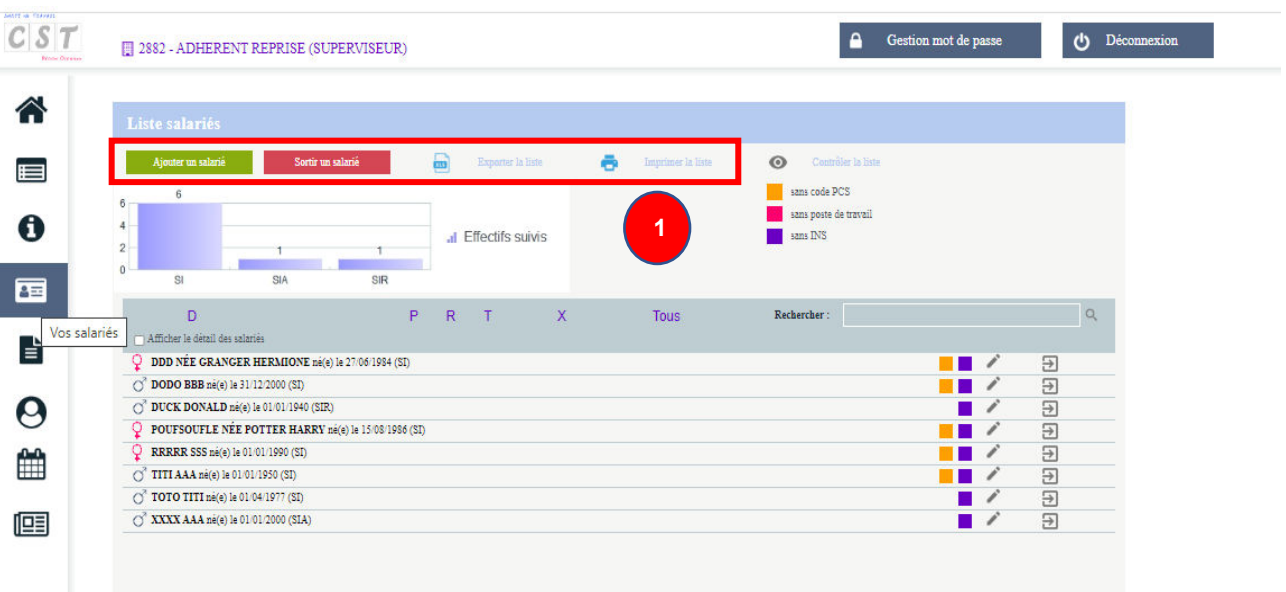

**2.** Une option de contrôle permet de s'assurer que pour tous les salariés, le code PCS ainsi que le poste de travail sont correctement renseignés.

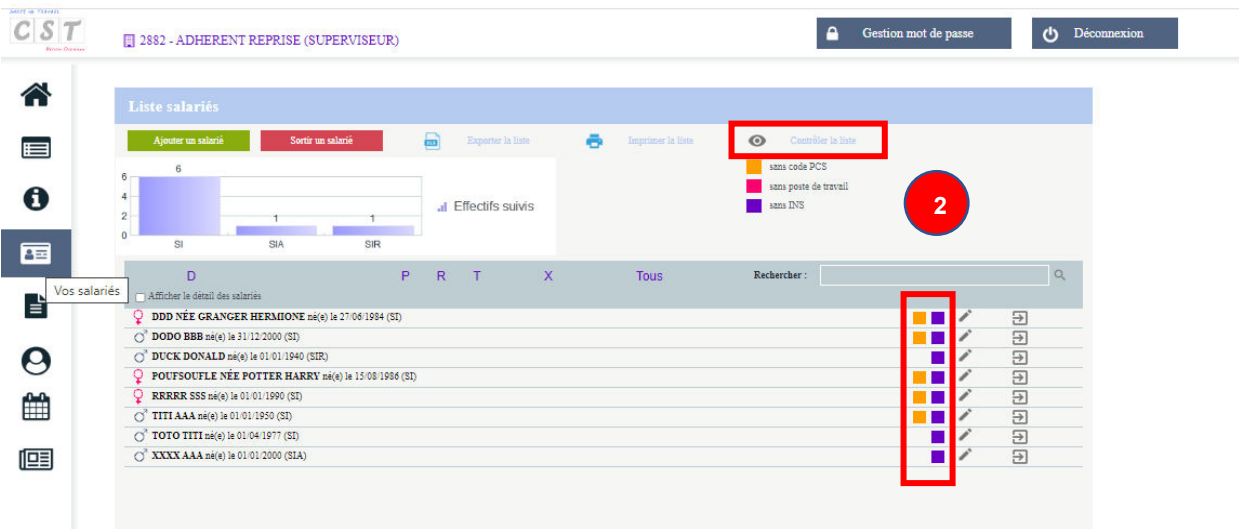

**3.** Une case à cocher située juste au-dessus de la liste des salariés permet d'afficher plus ou moins de détail sur cette liste de salariés

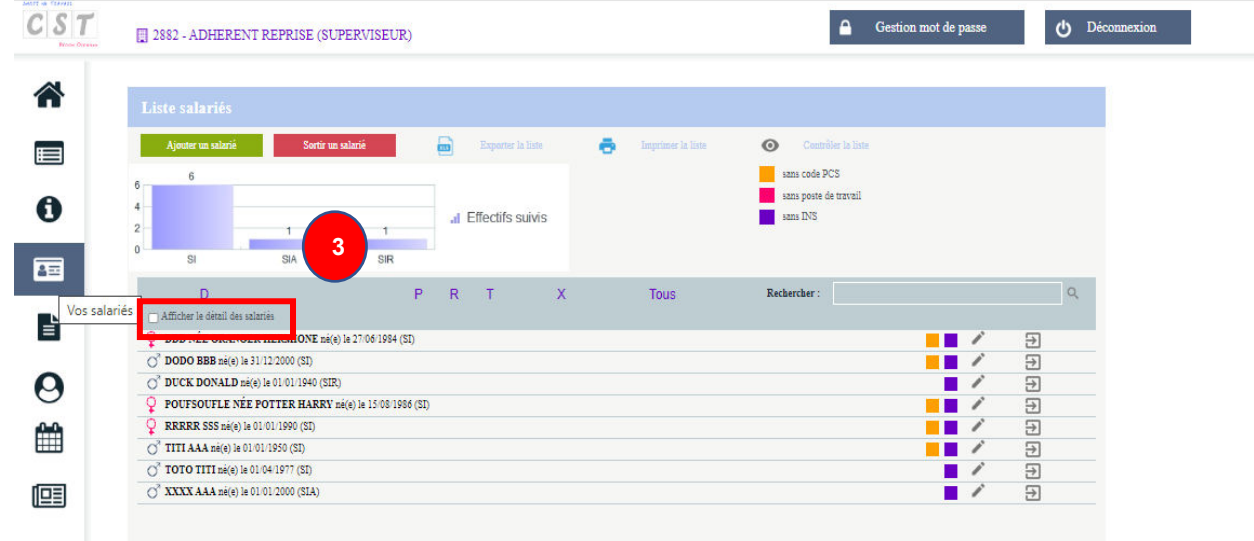

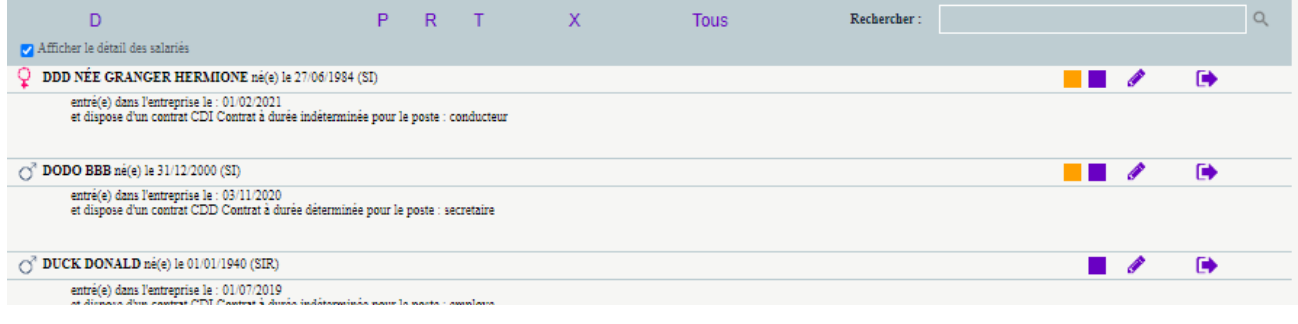

**En affectant des Déterminants de Suivi Individuel (risques professionnels) au salarié, la catégorie déclarée s'adapte automatiquement.**

#### Pour Modifier un salarié

Pour mettre à jour la fiche d'un salarié, cliquer sur son nom ou sur  $\bullet$ . Le formulaire s'ouvrira automatiquement. Compléter ou modifier le(s) différent(s) champ(s) concerné(s) puis **Valider**.

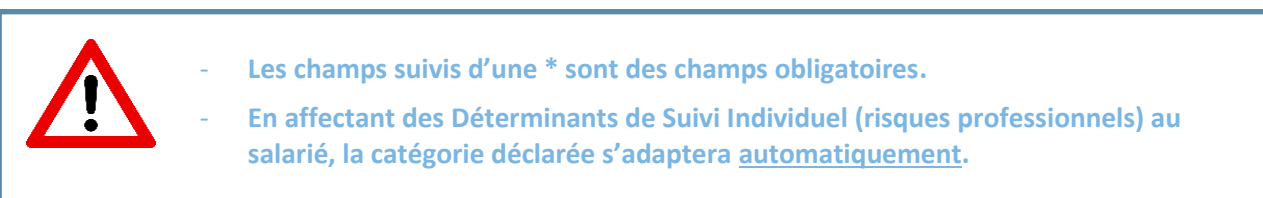

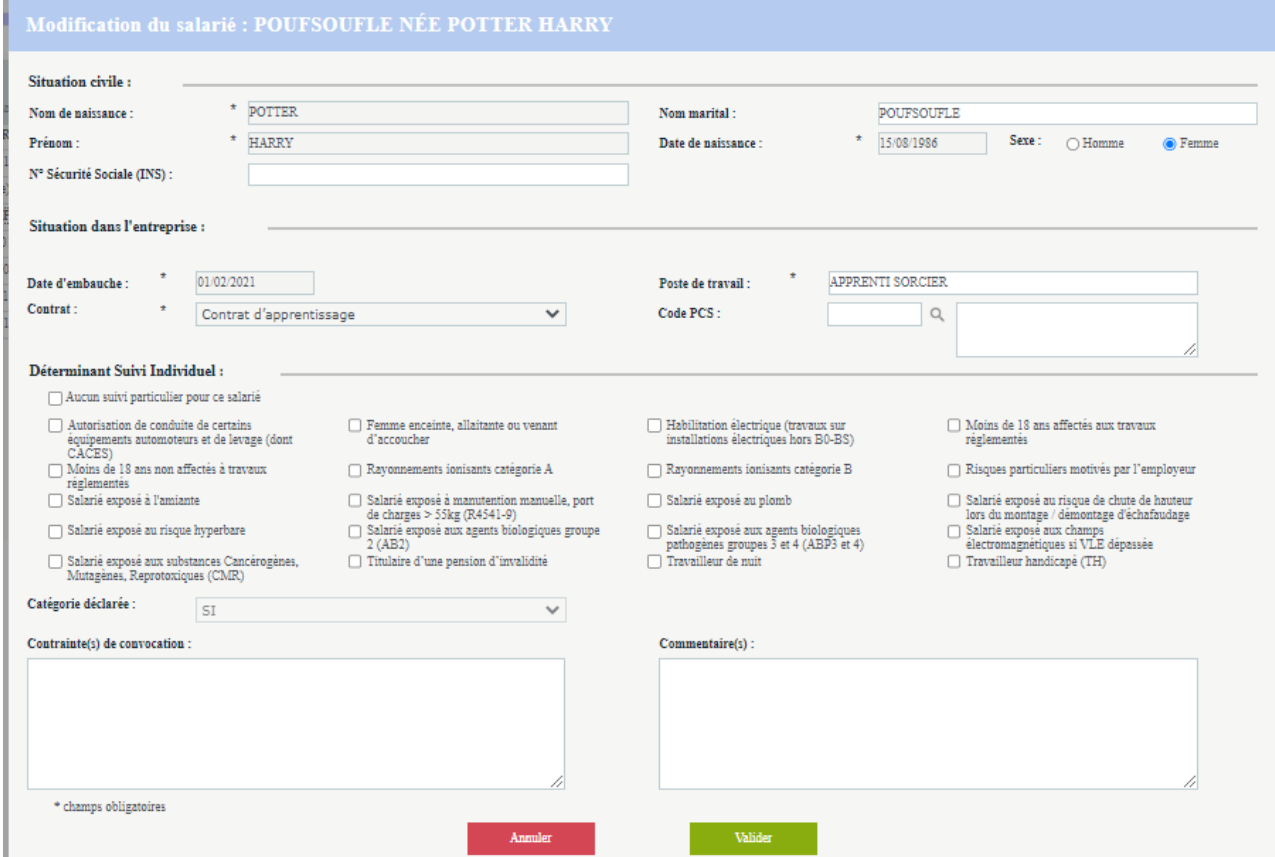

## Pour ajouter un salarié

Pour ajouter un salarié, cliquer sur **Ajouter un salarié** ; compléter les différents champs puis **Valider**.

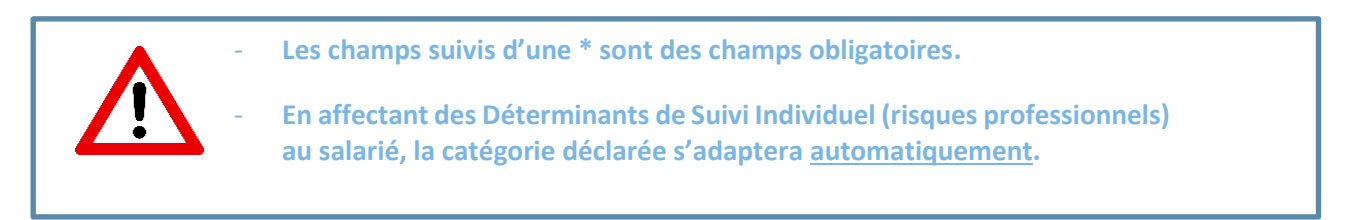

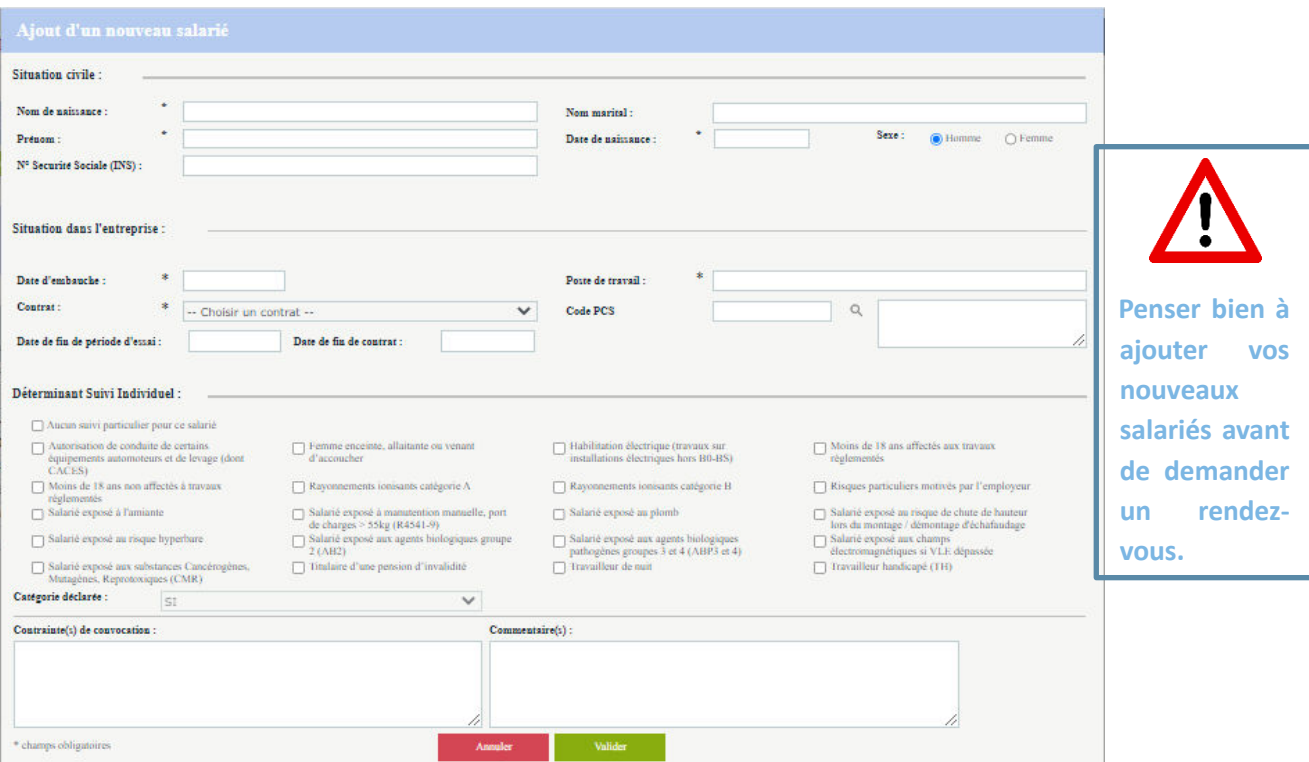

## Pour sortir un salarié

r.

Pour sortir un salarié, cliquer sur **Sortir un salarié** ; choisir le salarié concerné, noter la date de sortie ainsi que le motif et **Valider**.

Si le détail des salariés est coché, vous pouvez également sortir le salarié en cliquant sur  $\Box$ .

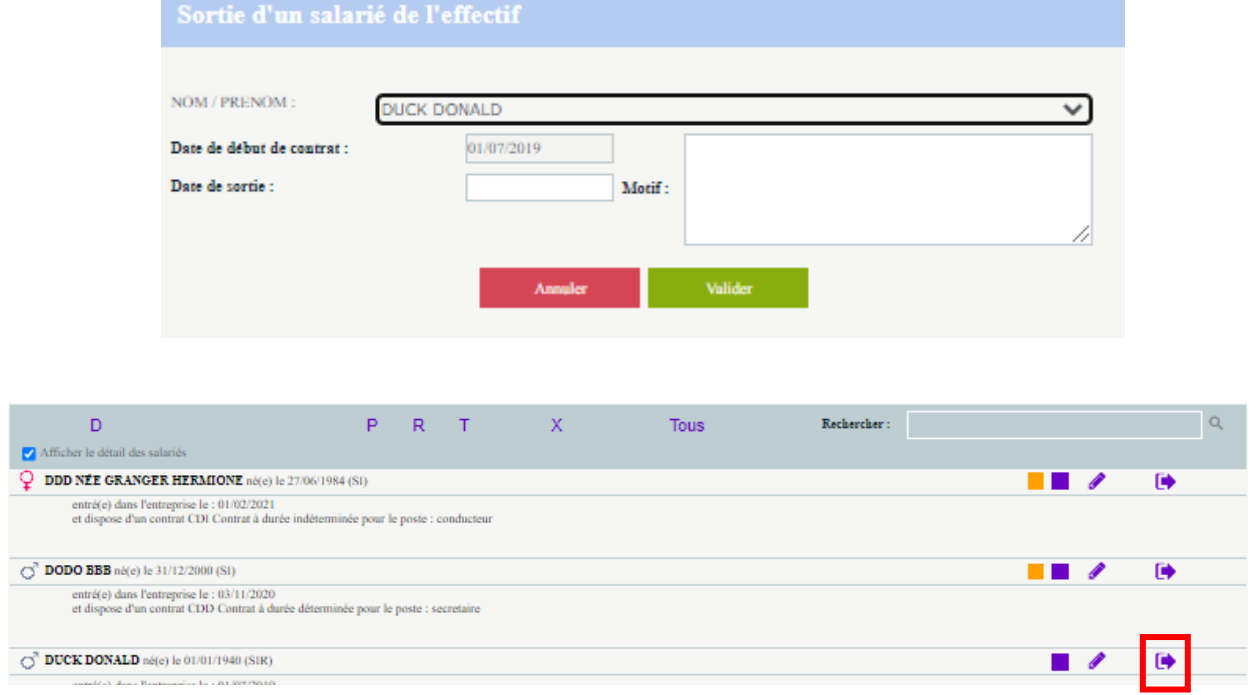

## Pour réintégrer un salarié

Si vous avez sorti un salarié par erreur, cliquer sur du salarié concerné et répondez **Oui** à la question « Voulez-vous annuler la sortie de ce salarié de votre effectif ».

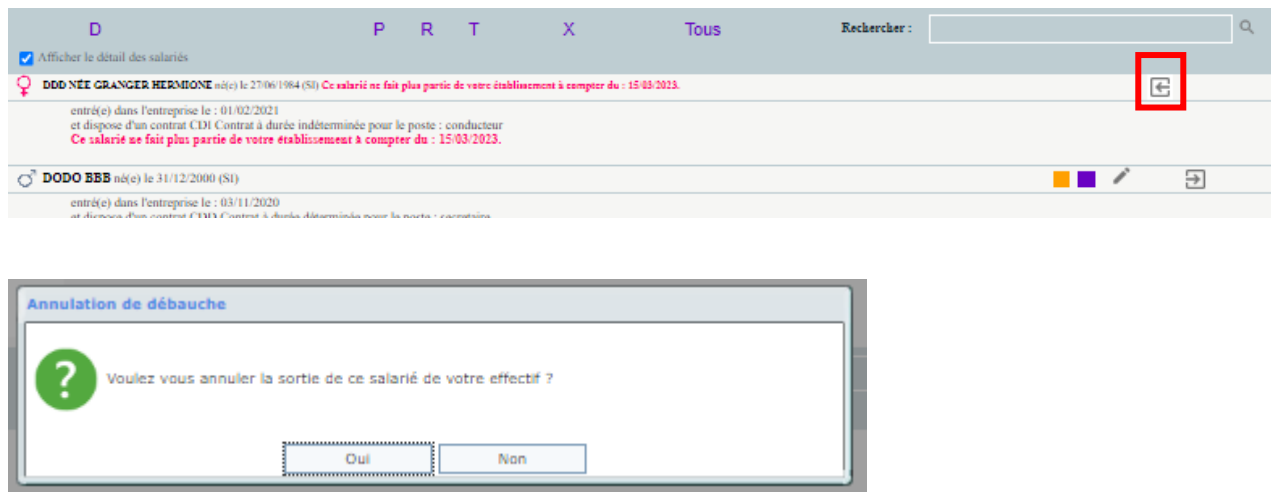

# <span id="page-15-0"></span>**VOS FACTURES**

Retrouvez dans cet espace l'historique de toutes vos factures : acquittées ou en attente de règlement.

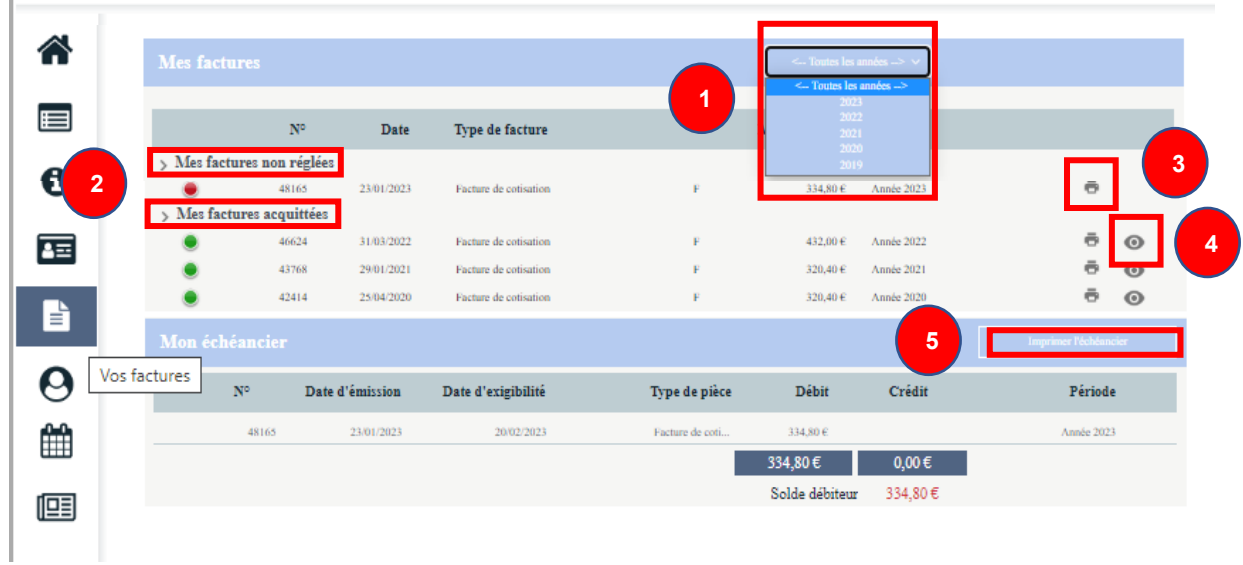

- **1.** Une liste déroulante permet de choisir les factures de l'année ou toutes les années.
- **2.** Masquer ou afficher les listes des factures non réglées ou acquittées.
- **3.** Télécharger/imprimer la facture
- **4.** Voir les informations relatives au règlement de la facture

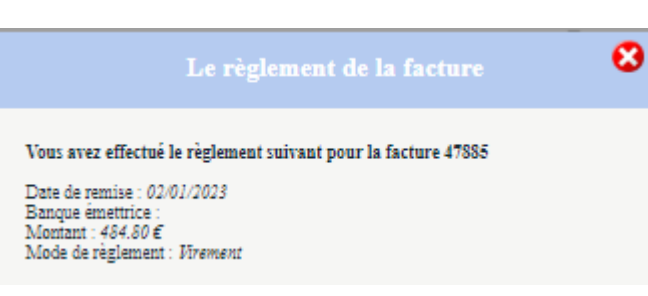

**5.** Imprimer l'échéancier

# <span id="page-16-0"></span>**VOS DECLARATIONS**

Ce menu permet, pendant une période définie par le Comité de Santé au Travail (dates disponibles sur notr[e site e](https://www.sante-travail-oyonnax.fr/)t communiquées à nos adhérents), de saisir votre déclaration annuelle en mettant à jour :

- Les données administratives de l'entreprise
- La liste des salariés
- La déclaration des risques des salariés
- La validation de la déclaration

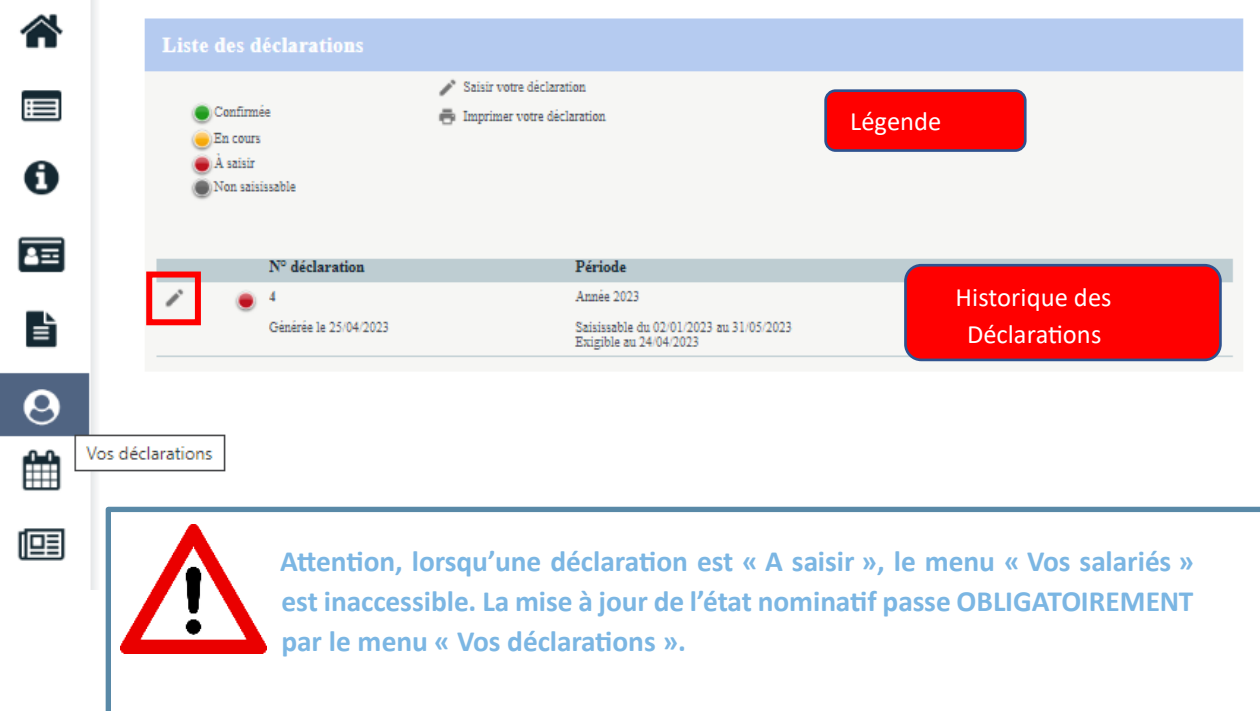

La saisie de votre déclaration annuelle se déroule en plusieurs phases :

## **1/ SAISIE DE LA DECLARATION D'EFFECTIF**

Vous retrouvez l'historique des déclarations effectuées sur le Portail Santé Travail. Elles sont classées par année et peuvent être à l'état :

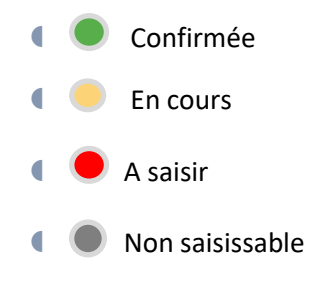

A noter : Une déclaration qui apparait « En cours »  $\bullet$  reste modifiable jusqu'à sa confirmation.

Pour débuter la saisie de votre déclaration annuelle, cliquer sur le à gauche du numéro de déclaration.

## **2/ MISE A JOUR DES INFORMATIONS ADMINISTRATIVES DE L 'ENTREPRISE**

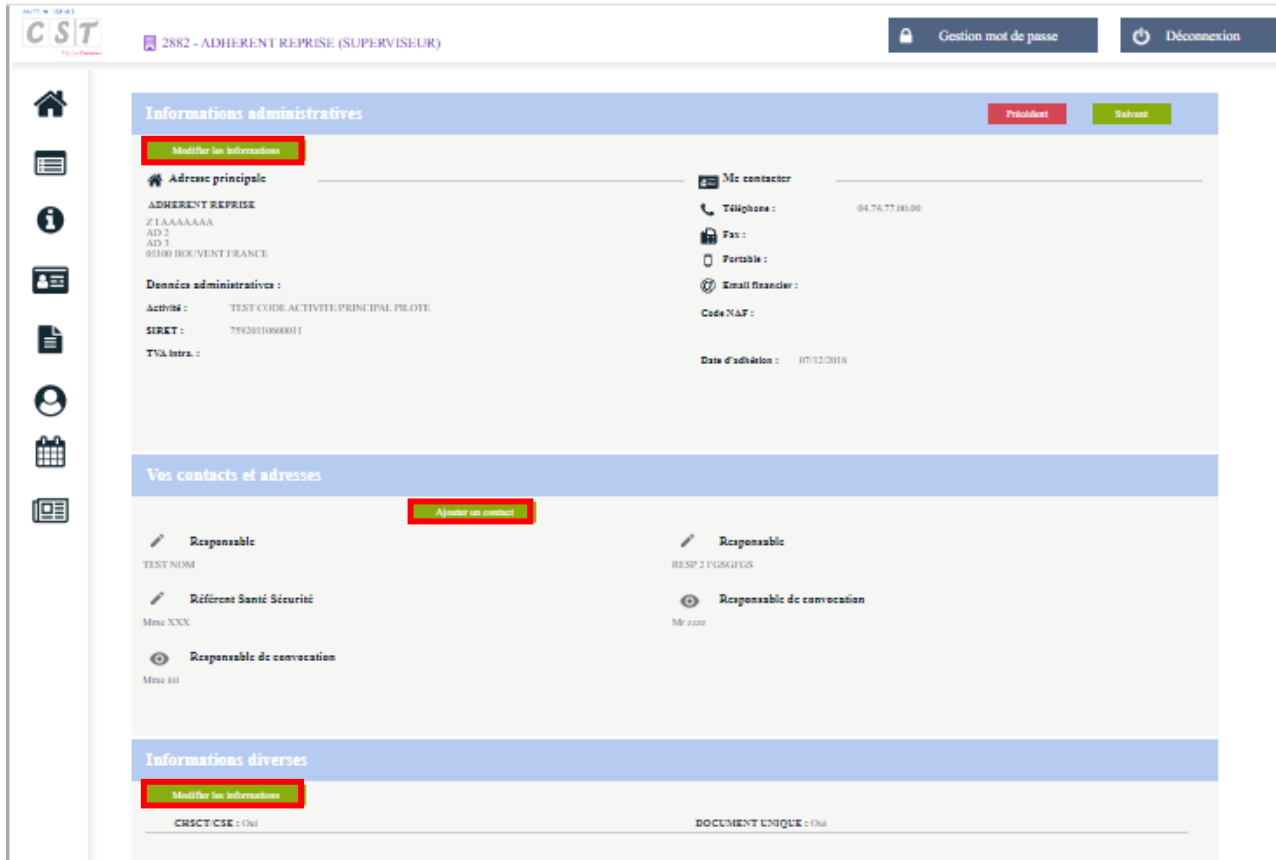

Un clic sur **Modifier les informations ou Ajouter un contact** ou encore le stylet permet de modifier ou compléter certaines données administratives (cf. chapitre « Vos Informations ») puis cliquer sur **Suivant.**

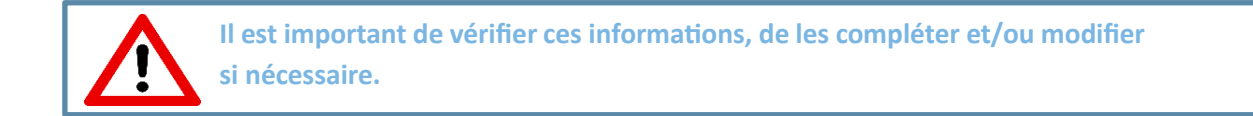

#### **3/ LA DECLARATION DES DETERMINANTS DE SUIVI PRESENTS DANS L 'ENTREPRISE**

Il s'agit de cocher les déterminants réglementaires (relatifs aux risques auxquels peuvent être exposés vos salariés) présents dans votre entreprise puis de cliquer sur **Suivant**.

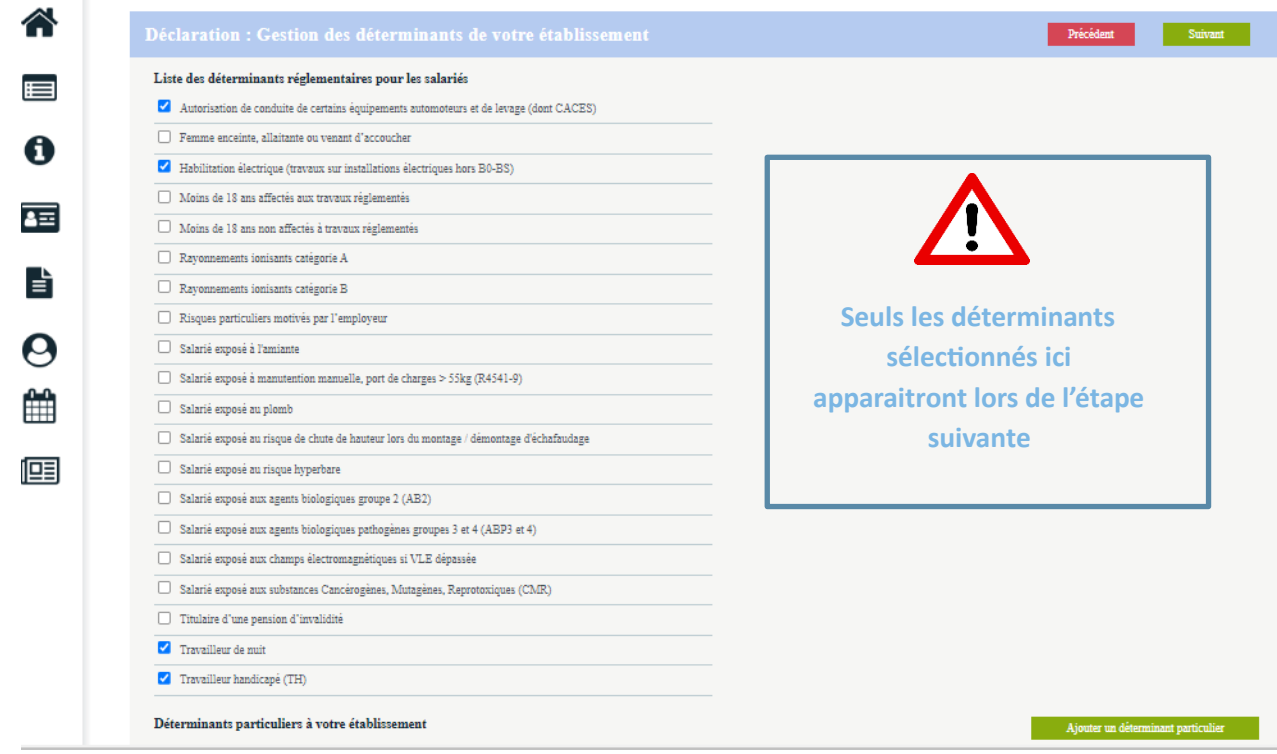

## **4/ LA DECLARATION DE LA LISTE DES SALARIES**

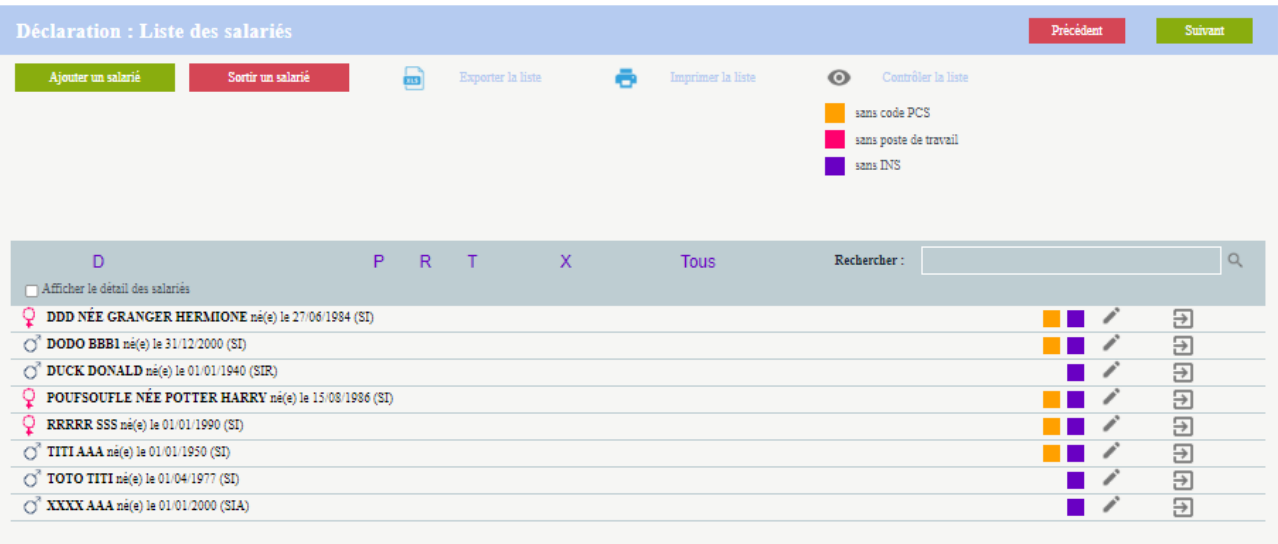

À cette étape, il est possible de mettre à jour la situation des salariés (cf. chapitre « Vos salariés »). Cliquer sur **Suivant** pour passer à l'étape suivante.

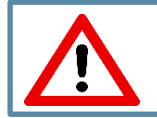

**En cas de transfert d'un salarié d'une entreprise à une autre du même groupe, il est important de bien nous le signaler afin d'éviter une double facturation.**

## **5/ AFFECTATION DES DETERMINANTS**

Cette étape permet de revalider l'ensemble des catégories des salariés en contrôlant les déterminants de suivi affecté à chacun des salariés.

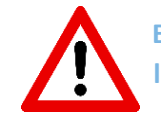

**En affectant des Déterminants de Suivi Individuel (risques professionnels) au salarié, la catégorie déclarée s'adapte automatiquement.**

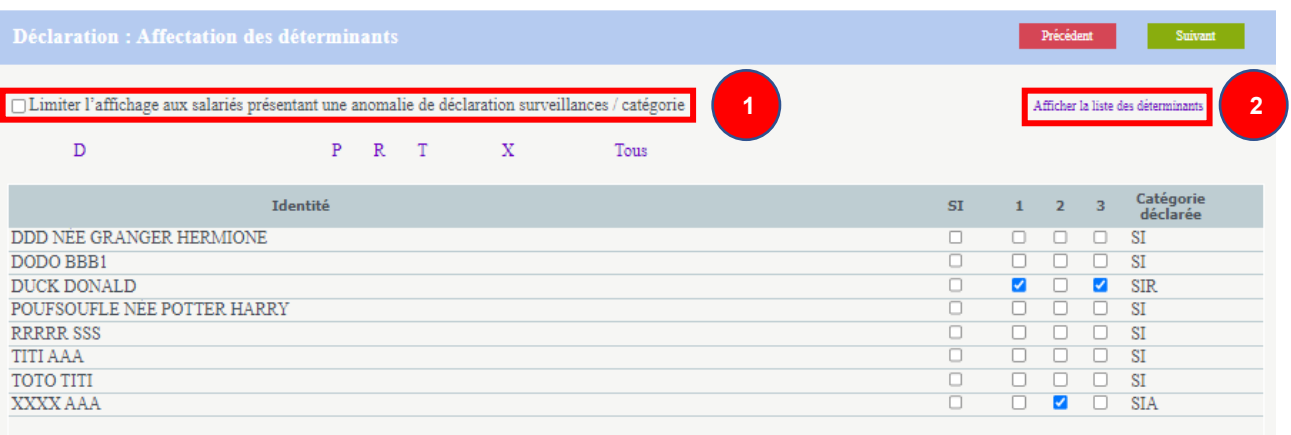

- **1.** Une coche **« Limiter l'affichage aux salariés présentant une anomalie de déclaration surveillance/catégorie »** permet de filtrer sur les salariés concernés.
- **2.** Un clic sur **Afficher la liste des déterminants** permet un rappel des déterminants sélectionnés.

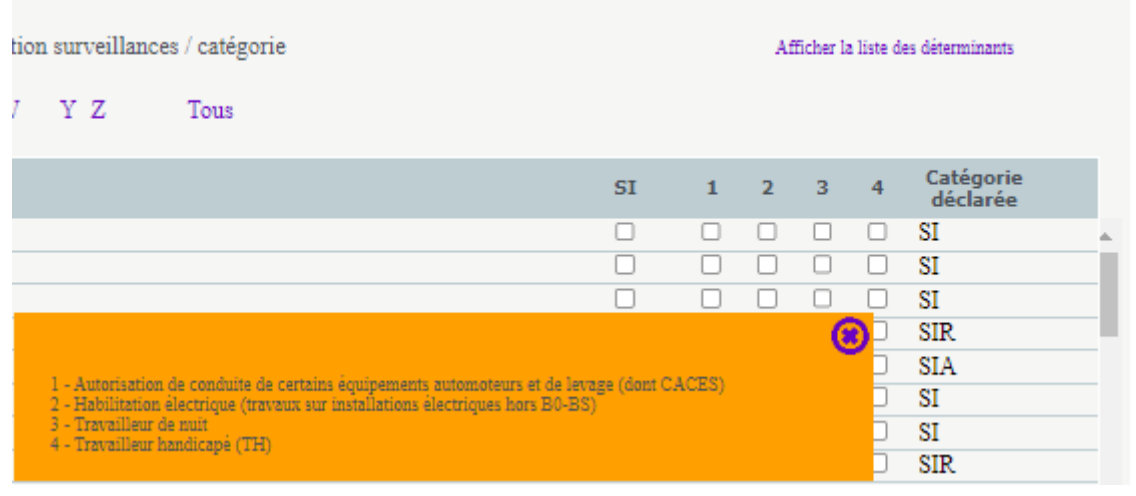

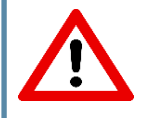

**Seuls les déterminants sélectionnés à l'étape 3 « LA DECLARATION DES DETERMINANTS DE SUIVI PRESENTS DANS L'ENTREPRISE » apparaitront sur cette page.**

## **6/ ESTIMATIF DE VOTRE COTISATION**

En fonction de votre déclaration d'effectif et selon les règles de cotisations du Service de Prévention et de Santé au Travail, cet écran calcule le montant estimé de votre cotisation.

Ce montant sera confirmé à réception de la facture de cotisation qui sera émise par le CST Oyonnax à réception de votre déclaration.

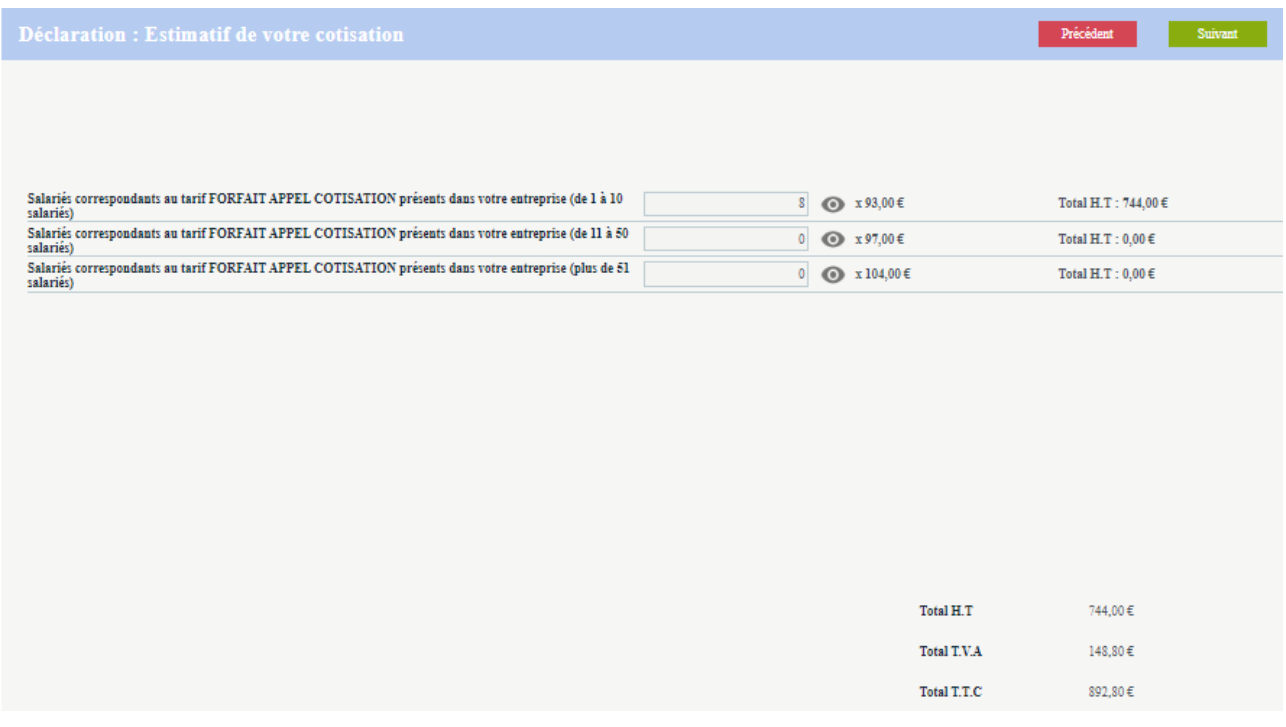

Cliquer sur **Suivant** pour passer à la dernière étape de la déclaration.

## **7/ LA VALIDATION DE LA DECLARATION**

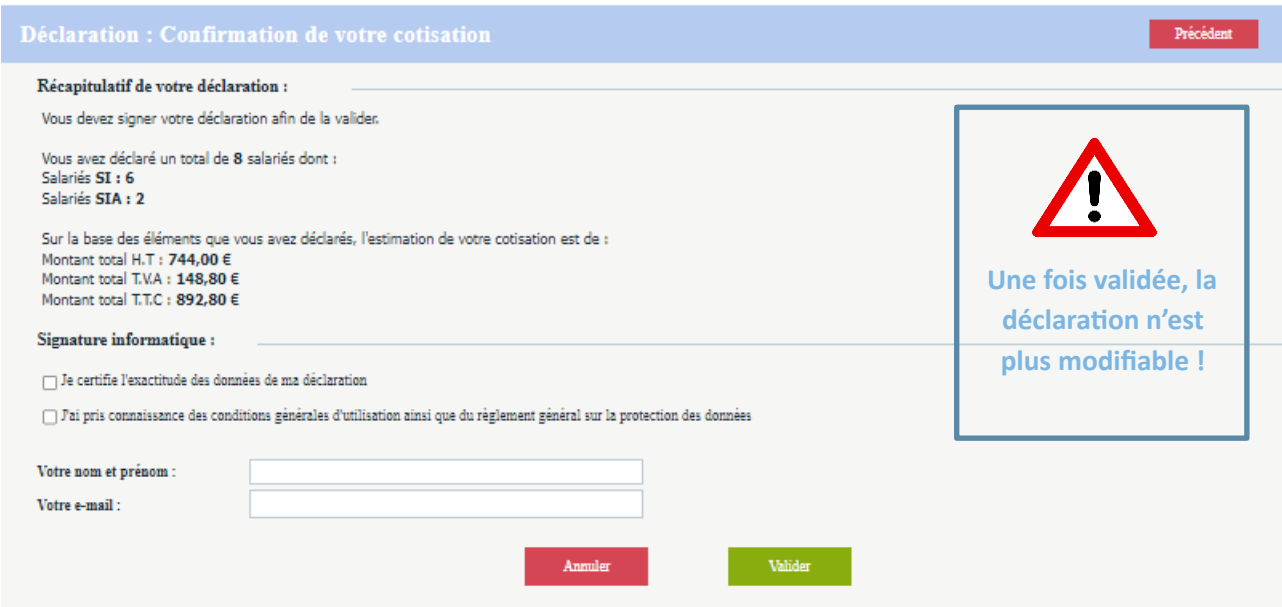

Pour valider la déclaration, il est nécessaire de **cocher** :

- **1. Je certifie l'exactitude des données de ma déclaration**
- **2. J'ai pris connaissance des conditions générales d'utilisation ainsi que du règlement général sur la protection des données**

Et de signer informatiquement en **renseignant votre nom/prénom et email**. Puis cliquer sur **Valider.**

La fenêtre suivante confirme la validation de la déclaration et l'état de votre déclaration passe à :

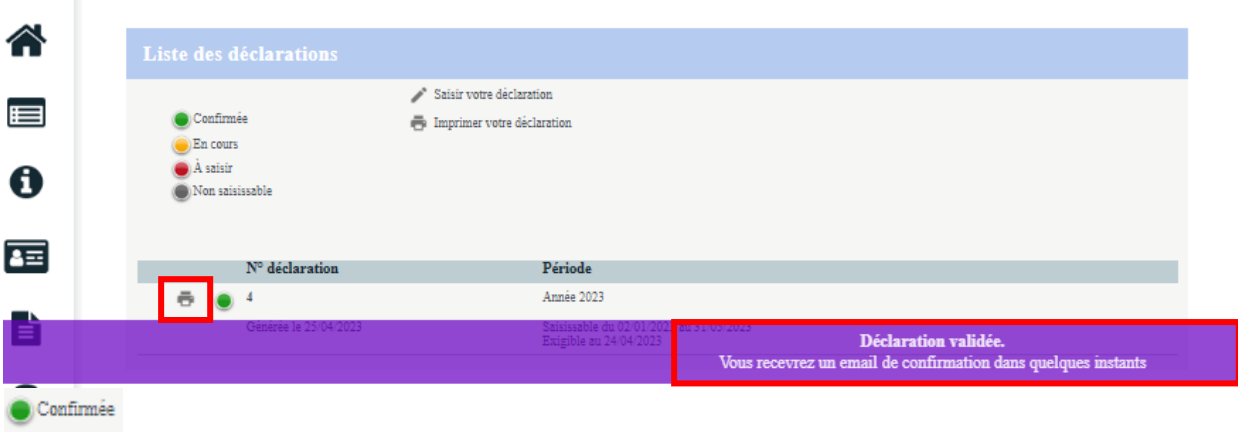

Il est possible de l'imprimer en cliquant sur

Notre service est alors automatiquement informé de votre déclaration et les données que vous avez saisies seront validées.

Une confirmation de cette déclaration est également automatiquement envoyée par courriel à l'adresse renseignée dans l'e-mail du signataire, avec en fichier joint, le récapitulatif de la déclaration.

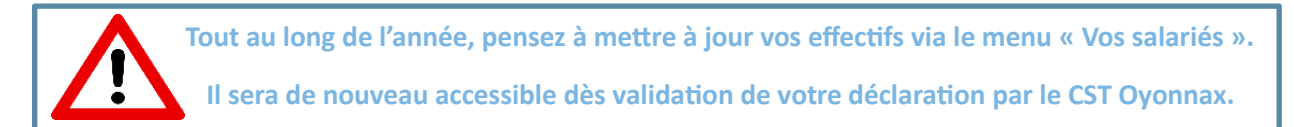

## <span id="page-22-0"></span>**VOS RENDEZ-VOUS**

Ce menu indique vos différents rendez-vous planifiés au Comité de Santé au Travail.

Différentes actions sont proposées :

- **1. Consulter vos prochains rendez-vous programmés**
- **2. Demander des rendez-vous**
- **3. Annuler un RDV**

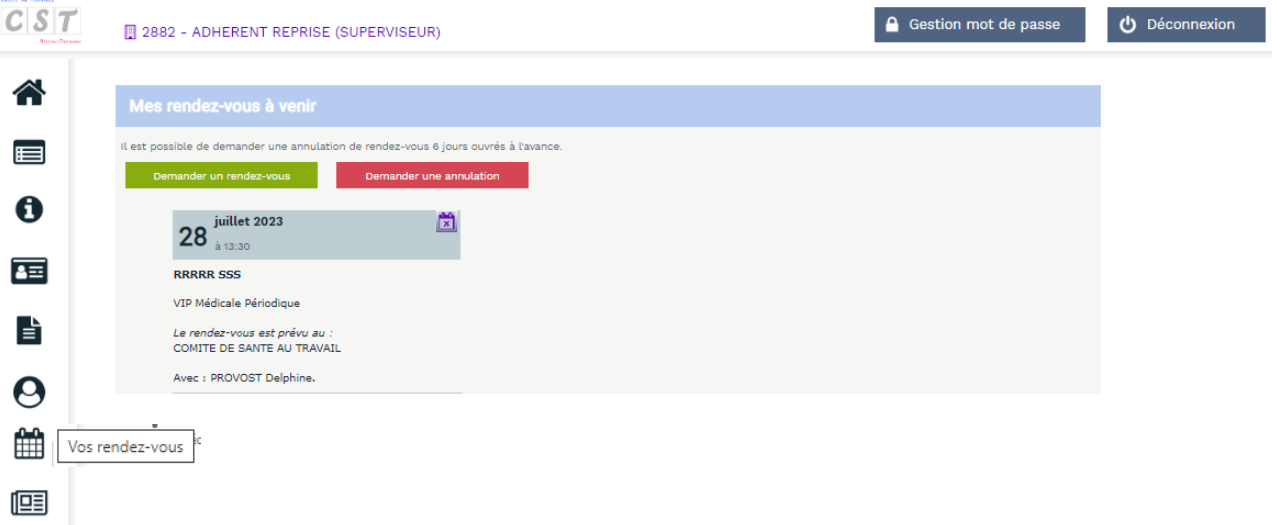

#### **DEMANDER UN RENDEZ-VOUS**

Pour demander un rendez-vous, cliquer sur **Demander un rendez-vous**. Choisir le salarié et le motif du rendez-vous à l'aide de la liste déroulante. La fonction connue par le Comité de Santé au Travail s'affiche. Compléter si besoin, des contraintes de convocation et adresses Email spécifiques. Puis **Valider**.

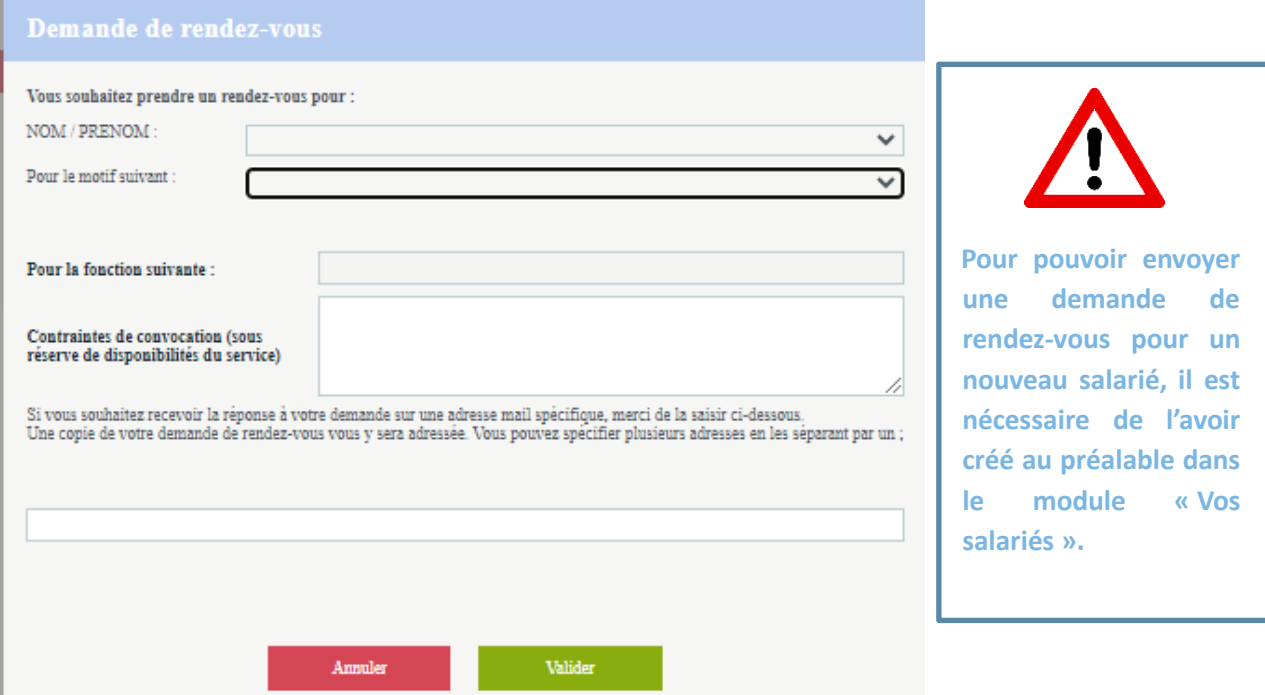

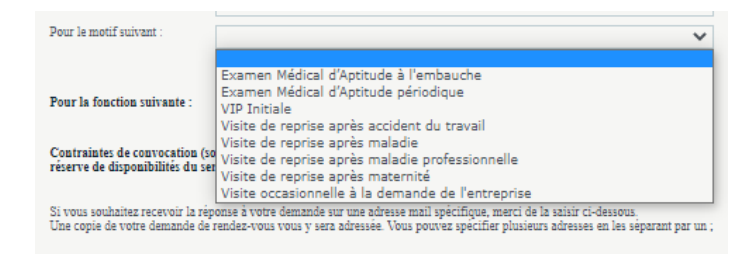

Pour certains motifs, des compléments d'informations peuvent être demandés :

- La date de reprise
- La date de début et de fin d'un arrêt de travail
- Joindre un fichier au mail.

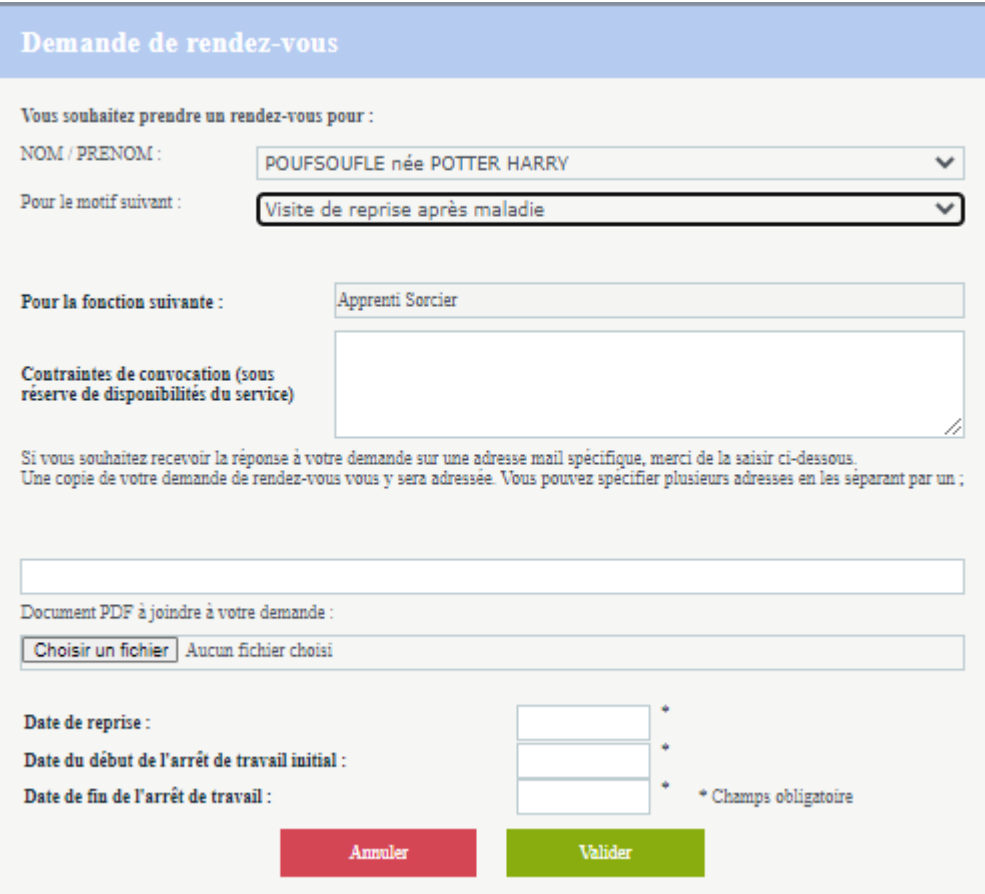

#### **ANNULER UN RENDEZ-VOUS**

#### Pour annuler un rendez-vous, cliquer :

sur **Demander une annulation**. Choisir le rendez-vous à annuler à l'aide de la liste déroulante.

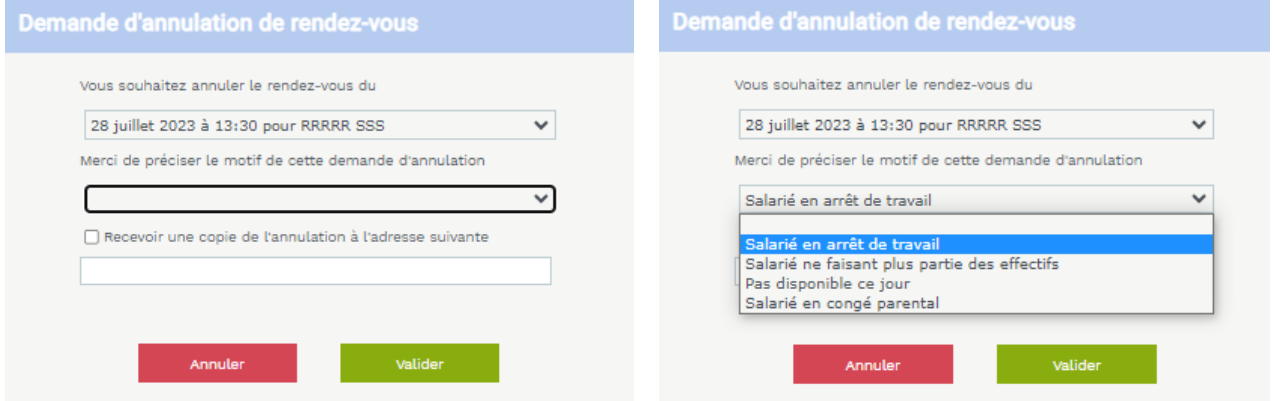

Mise à jour CST Oyonnax – Juillet 2023 -Page **24** sur **27**

Préciser le motif et cliquer sur **Valider**.

**OU** directement sur le rendez-vous concerné, cliquer sur  $\Box$ , préciser le motif et Valider.

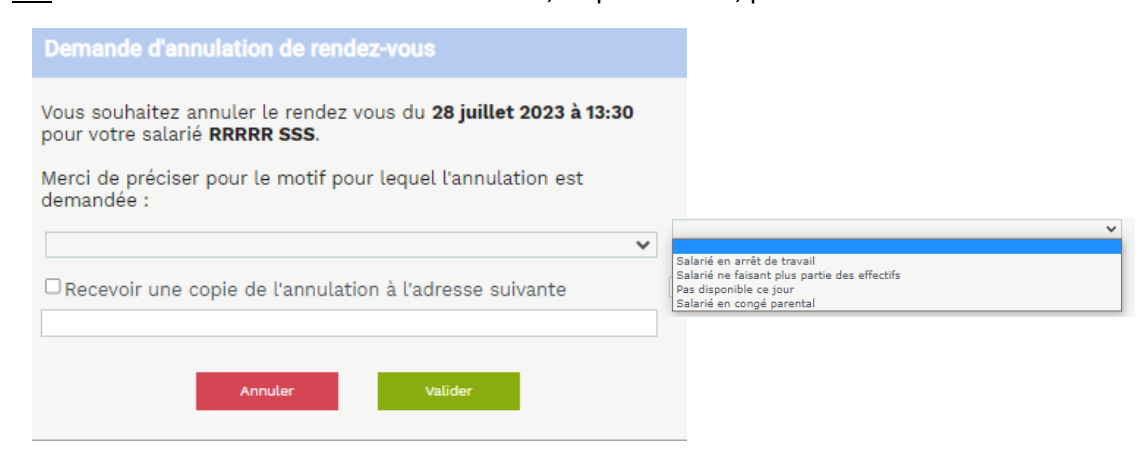

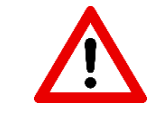

**Pour l'annulation d'un RDV programmé dans un délai inférieur à 6 jours, merci de contacter directement le Comité de Santé au Travail.**

# <span id="page-25-0"></span>**VOTRE SYNTHESE D'ACTIVITE**

Ce module permet de visualiser sur une année sélectionnée, les actions menées par le Comité de Santé au Travail pour votre entreprise.

Elles sont découpées en 3 catégories :

- **Les visites médicales et les entretiens infirmiers**
- **Les absences**
- **Les Actions en Milieu de Travail**

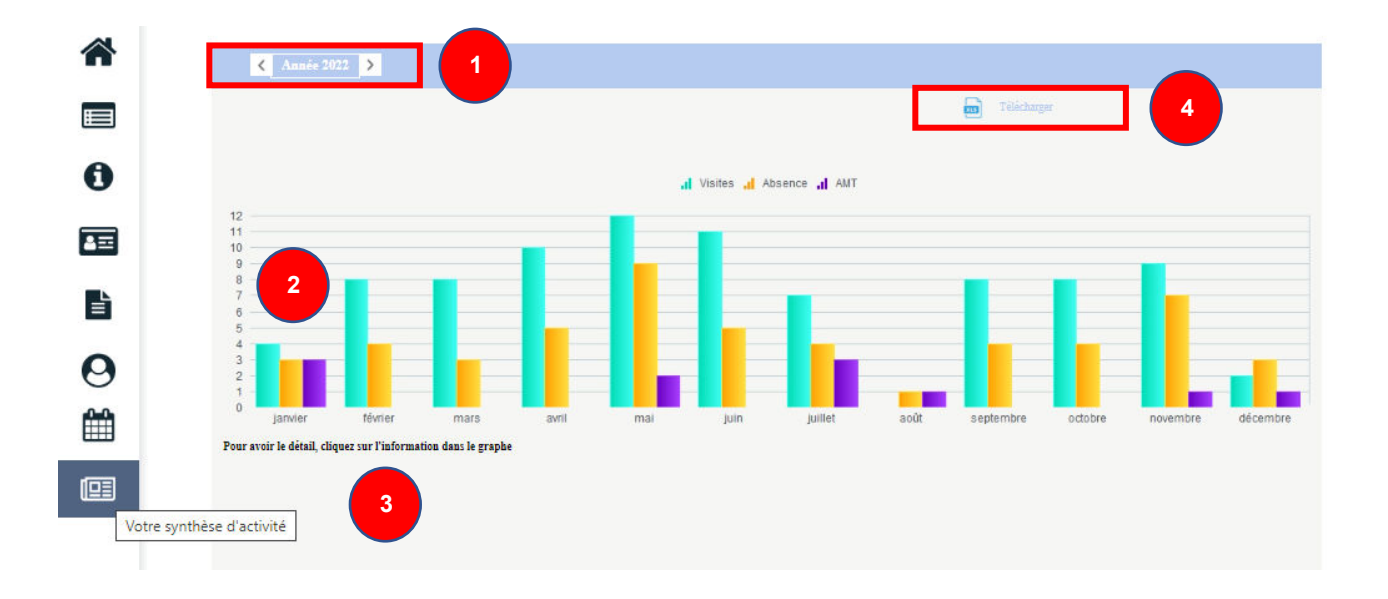

- **1.** Dans un premier temps, choisir l'année à l'aide des flèches.
- **2.** Puis, cliquer sur un élément du graphique pour obtenir plus de détail.
- **3.** Une liste apparaitra ainsi en dessous.
- **4.** Vous avez également la possibilité d'exporter le résultat sous Excel en cliquant sur **Télécharger.**

# <span id="page-26-0"></span>**Accès MANDATAIRE/CABINET COMPTABLE**

Ce module est RESERVE aux Mandataire et Cabinet Comptable et n'est accessible que si un accès leur a été ouvert.

Il leur permet d'accéder à la saisie de votre Déclaration annuelle ou/et la réalisation des diverses démarches administratives présentées précédemment.

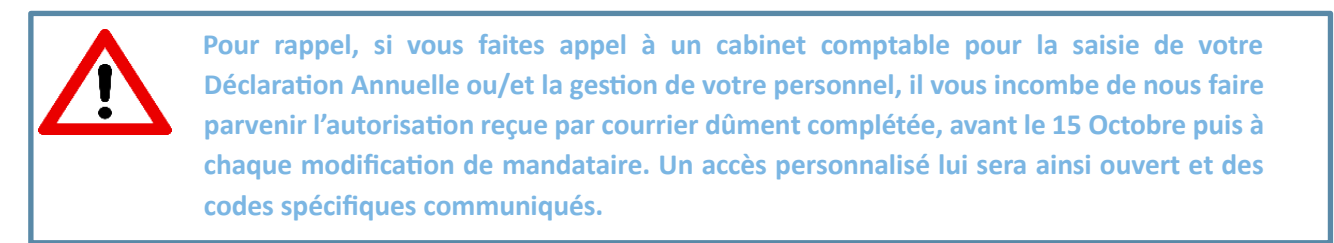

#### Un rappel de l'accès en tant que **Mandataire** apparait dans le bandeau en haut de page.

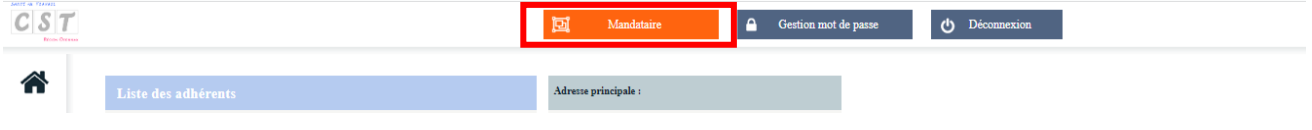

Ce menu permet de visualiser rapidement :

- **1.** Le pool d'entreprises que gère un mandataire/cabinet comptable.
- **2.** L'état d'avancement des démarches/déclarations à effectuer pour chaque entreprise.
- **3.** Le détail de(s) action(s) en attente pour l'adhérent en question si tel est le cas (exemple : Présence de factures en attente de règlement ; information à saisir…)

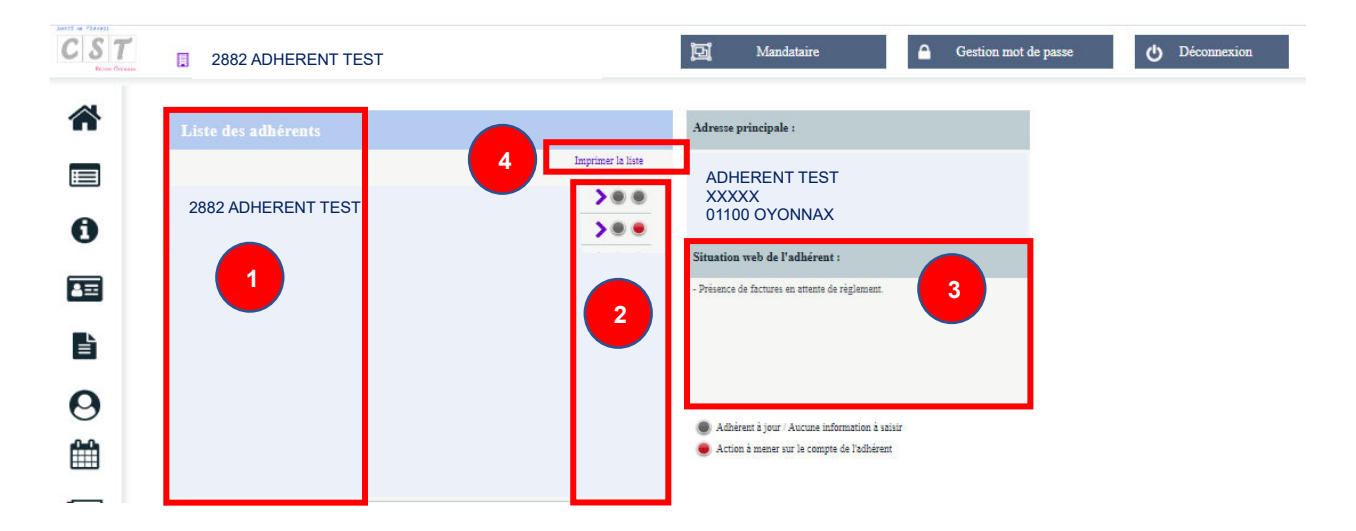

**4.** Vous avez également la possibilité d'exporter les résultats sous Excel en cliquant sur **Imprimer la liste.**

En cliquant sur un adhérent de la liste :

- $\degree$  Le tableau de droite se complète.
- $\degree$  Un message indique que vous êtes connectés sur l'entreprise.
- $\degree$  Et vous pouvez alors naviguer et retrouver toutes les données propres à l'entreprise via les volets de navigation à gauche de l'écran.